## **Модуль «Мероприятия»: создание карточки мероприятия.**

Модуль «Мероприятия» в Навигаторе позволяет организатору представить на сайте Навигатора все свои мероприятия, которые не являются программами дополнительного образования. Спектр таких мероприятий достаточно широк: это мастер-классы и конкурсы, олимпиады и турниры, концерты, фестивали и акции, экскурсии и квесты, новогодние праздники, выставки, показательные выступления и многие другие мероприятия, которые регулярно проводятся многими организаторами, но, при этом, не являются программами ДО.

Принцип создания и публикации мероприятий в Навигаторе не многим отличается от создания и публикации программ: организатор мероприятия создает карточку мероприятия и направляет ее на модерацию. Модерацию карточки мероприятия и ее публикацию на сайте Навигатора осуществляет Администратор муниципалитета. Создание карточки мероприятия похоже на создание карточки программы в Навигаторе. Для того, чтобы создать карточку мероприятия, следует:

Шаг 1. Войти в раздел Мероприятия (1)

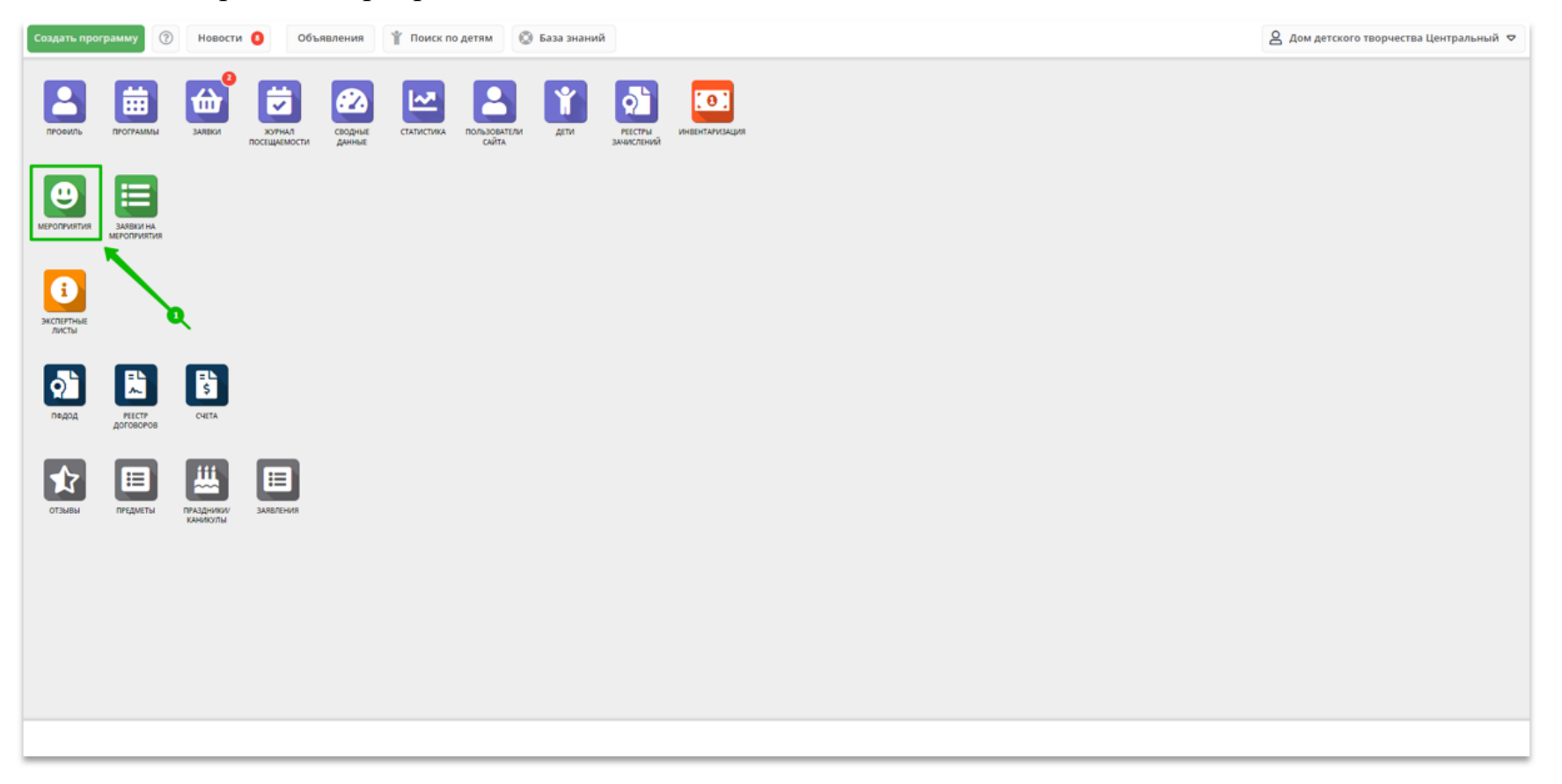

Шаг 2. Нажать на символ + (Создать) в левом верхнем углу (2)

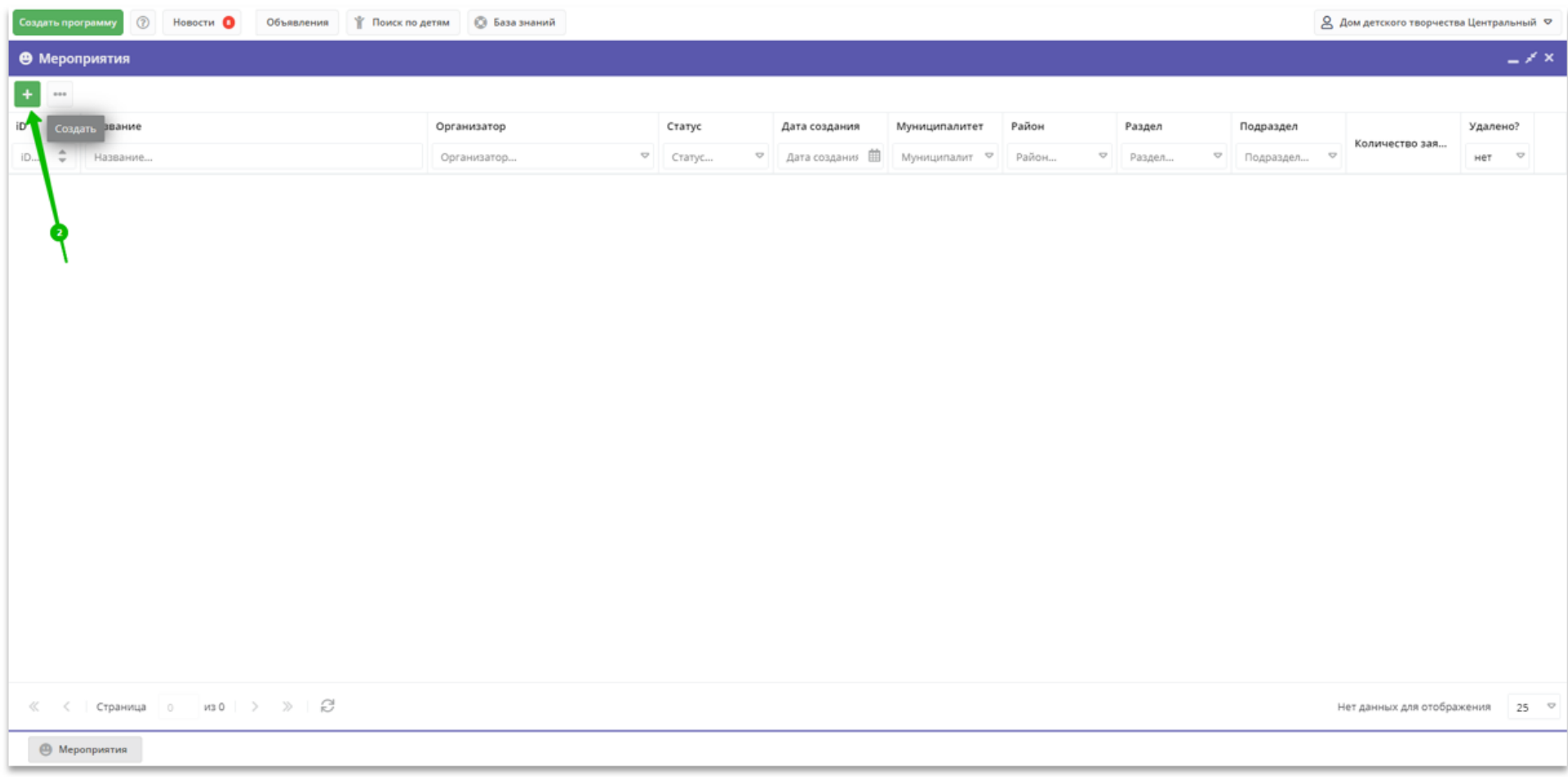

Шаг 3. В открывшемся окне Новое мероприятие заполнить обязательные к заполнению (отмечены символом \*) поля: Полное наименование (1) - в этом поле ввести полное наименование мероприятия

- Краткое описание (2) в этом поле ввести краткое описание мероприятия. Внимание: текст в поле Краткое описание не должен превышать 140 символов!
- Продолжительность (3)
- Мера (4) с помощью символа в виде треугольника вершиной вниз открыть выпадающий список, выбрать и установить продолжительность мероприятия: минута, час, день, неделя, месяц, год

Нажать Далее (5) для перехода к следующему этапу создания карточки.

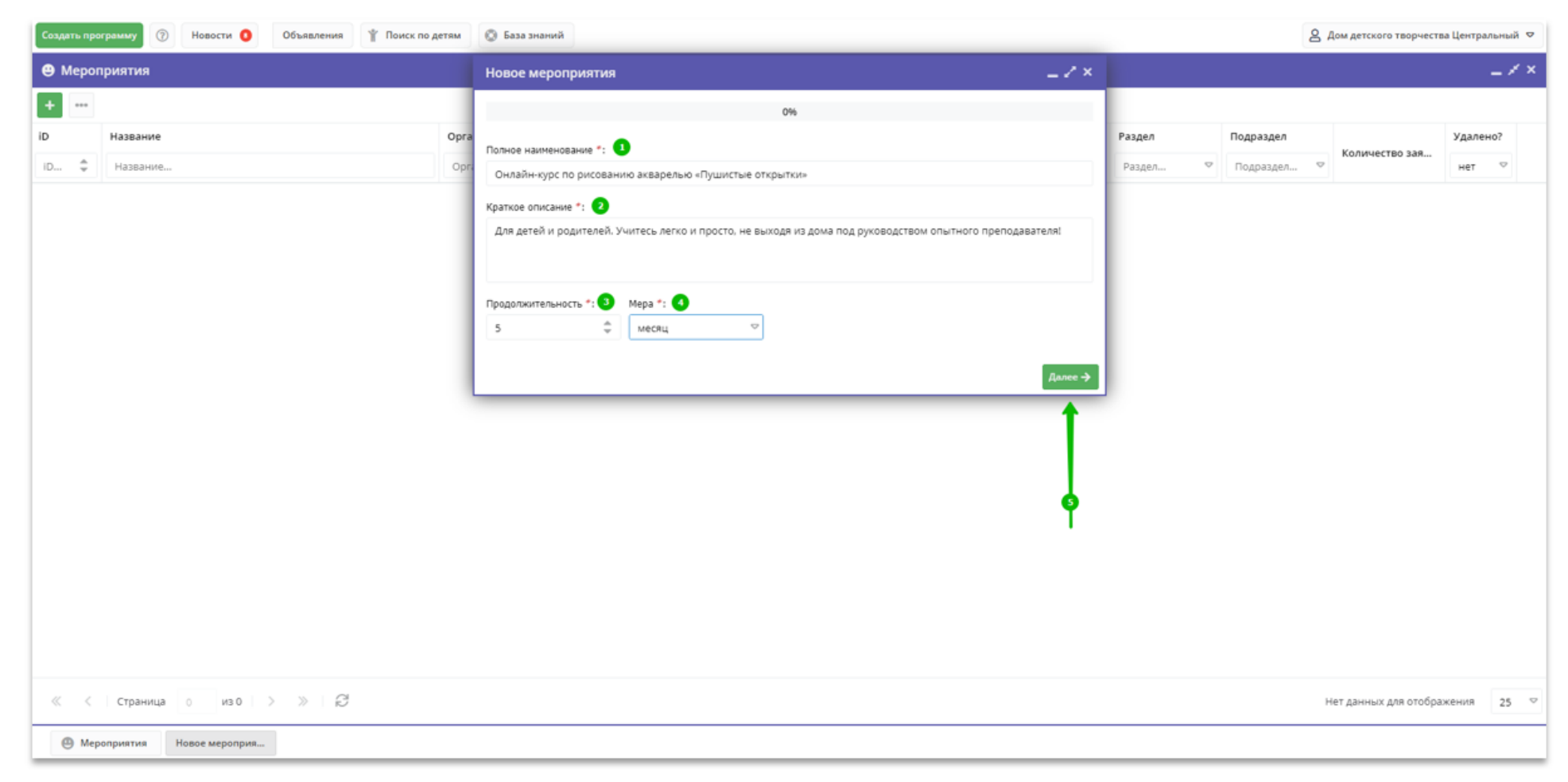

Внимание! После заполнения обязательных полей, указанных на рисунке выше, и нажатия Далее, карточка мероприятия сразу сохраняется в статусе Черновик - в любой момент можно прерваться и вернуться к созданию карточки позже, если необходимо.

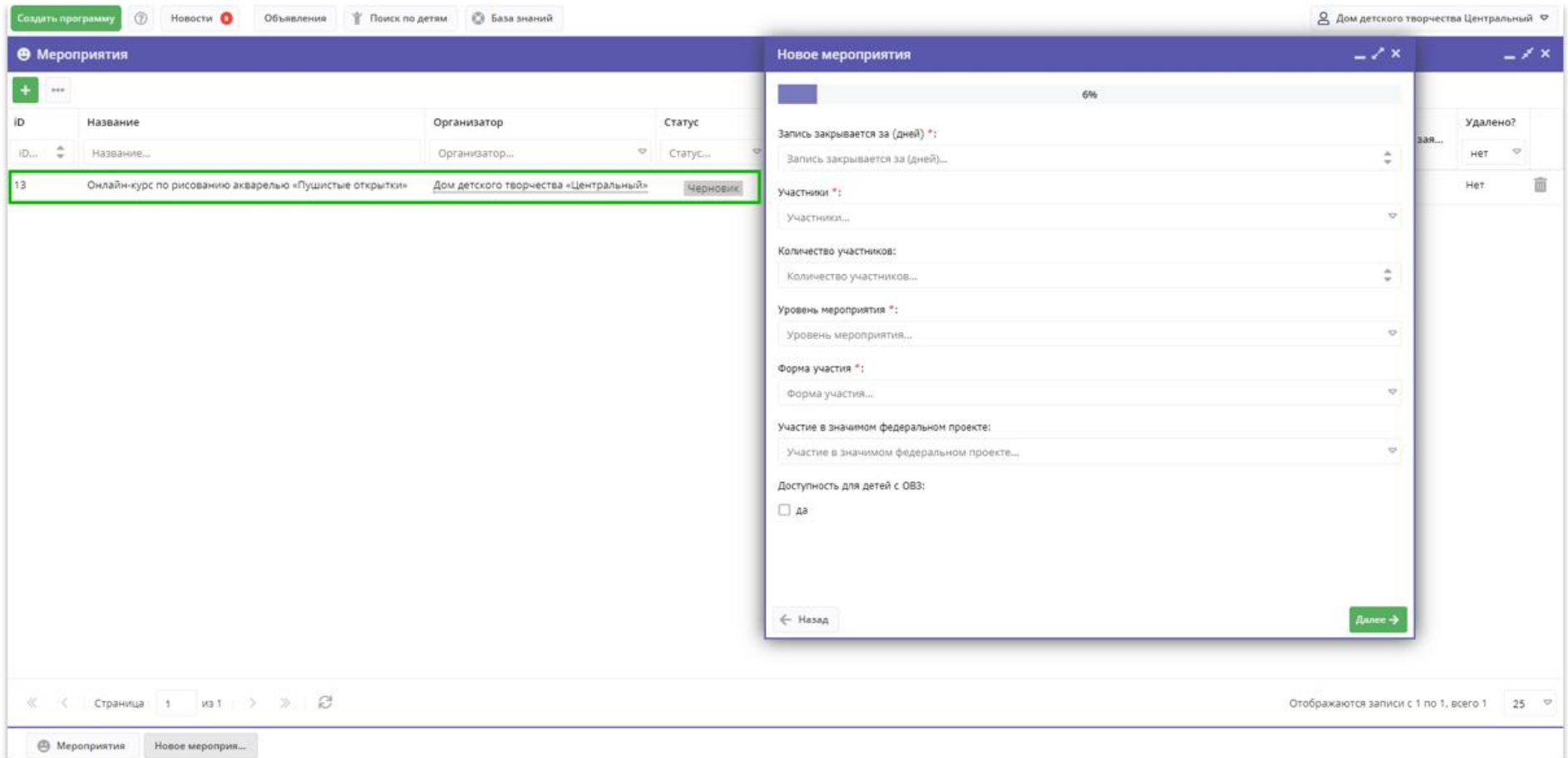

Шаг 4. На следующем этапе создания карточки мероприятия заполнить поля:

Запись закрывается за (дней) (1) - установить требуемое количество дней

- Участники (2) с помощью символа в виде треугольника вершиной вниз открыть выпадающий список, выбрать и установить необходимые значения: родители, учащиеся, администраторы учреждений, педагоги
- Количество участников (3)
- Уровень мероприятия (4) с помощью символа в виде треугольника вершиной вниз открыть выпадающий список, выбрать и установить необходимое значение: международное, федеральное, межрегиональное, региональное, межмуниципальное, муниципальное, образовательная организация

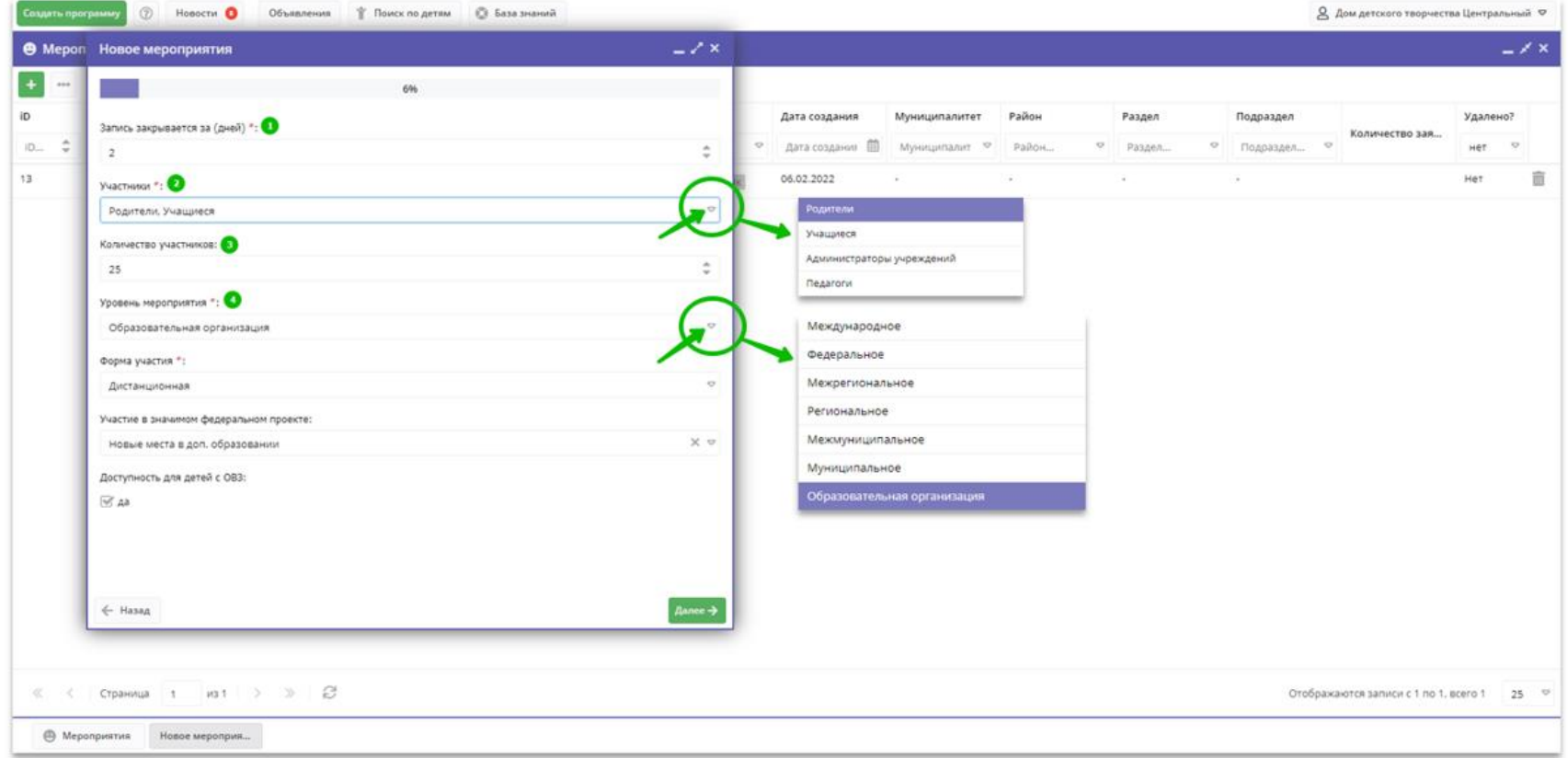

- Форма участия (5) с помощью символа в виде треугольника вершиной вниз открыть выпадающий список, выбрать и установить необходимое значение: очная, очно-заочная, заочная, дистанционная Участие в значимом федеральном проекте (6) - если мероприятие проводится в рамках одного из значимых федеральных проектов, с помощью символа в виде треугольника вершиной вниз открыть выпадающий список, выбрать и установить наименование проекта: Кванториум, IT-куб, Точка роста, Центр выявления, поддержки и развития способностей и талантов у детей и молодежи, Дом научной коллаборации, Новые места в доп. образовании, Мобильный кванториум. Если мероприятие ни к одному из этих проектов не относится поле заполнять не нужно.
- Доступность для детей с ОВЗ (7) установить отметку в виде галочки в поле, если мероприятие доступно для детей с ограниченными возможностями здоровья. Списка заболеваний, в отличие от карточки программы в карточке мероприятия нет - если мероприятие доступно для детей с ОВЗ информацию о заболеваниях следует указать в разделе Описание и Условия участия . Если мероприятие не адаптировано для детей с ОВЗ отметку в соответствующем поле ставить не нужно.

Нажать Далее (8) для перехода к следующему этапу создания карточки.

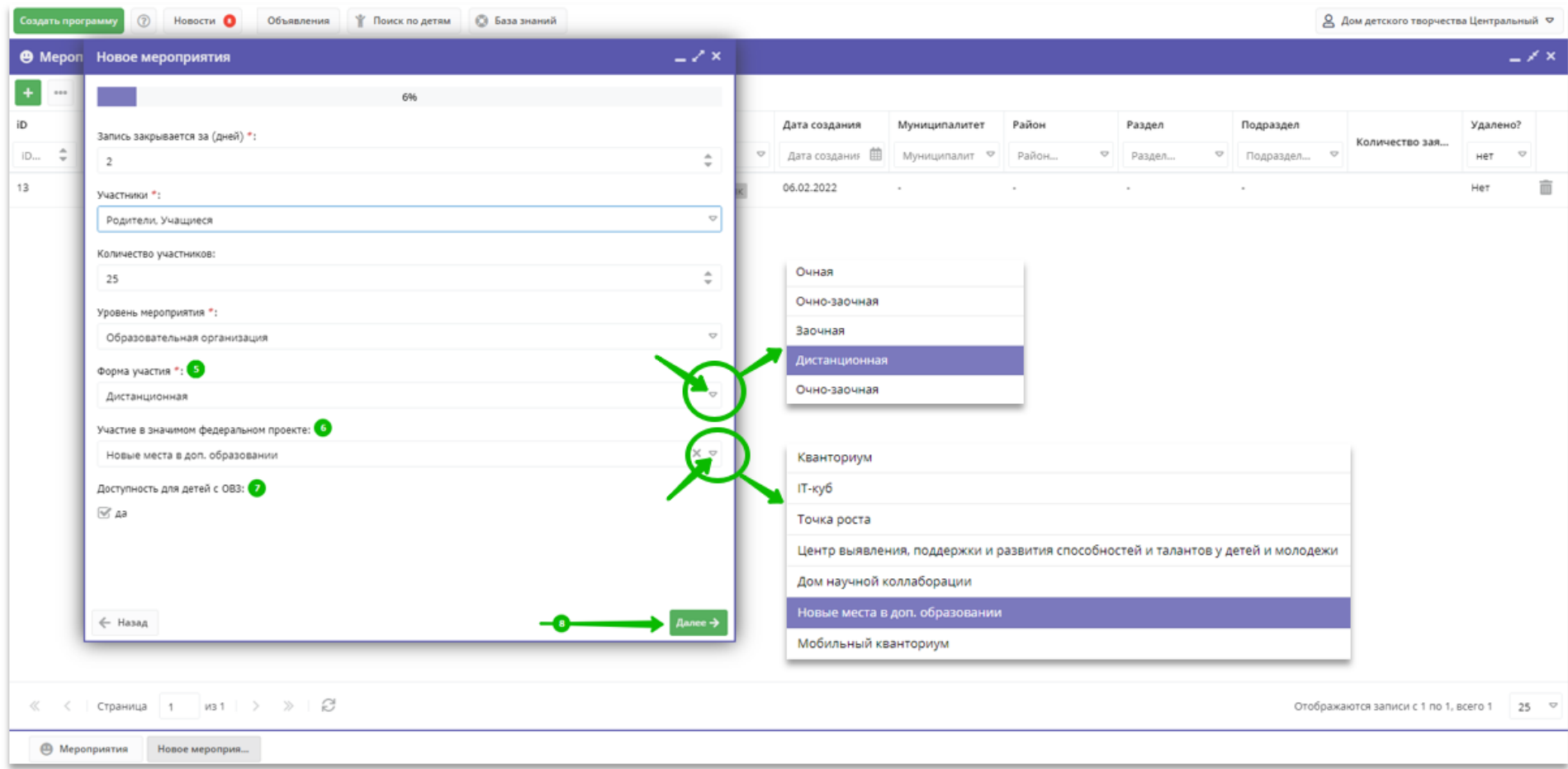

Шаг 5. На следующем этапе создания карточки мероприятия заполнить поля:

- Адрес проведения (1) указать адрес проведения мероприятия
- Муниципалитет (2) указать муниципалитет проведения мероприятия

Поле Районы не является обязательным к заполнению: комментарий о том, почему не обязательно заполнять это поле на рисунке ниже.

Нажать Далее (3) для перехода к следующему этапу создания карточки

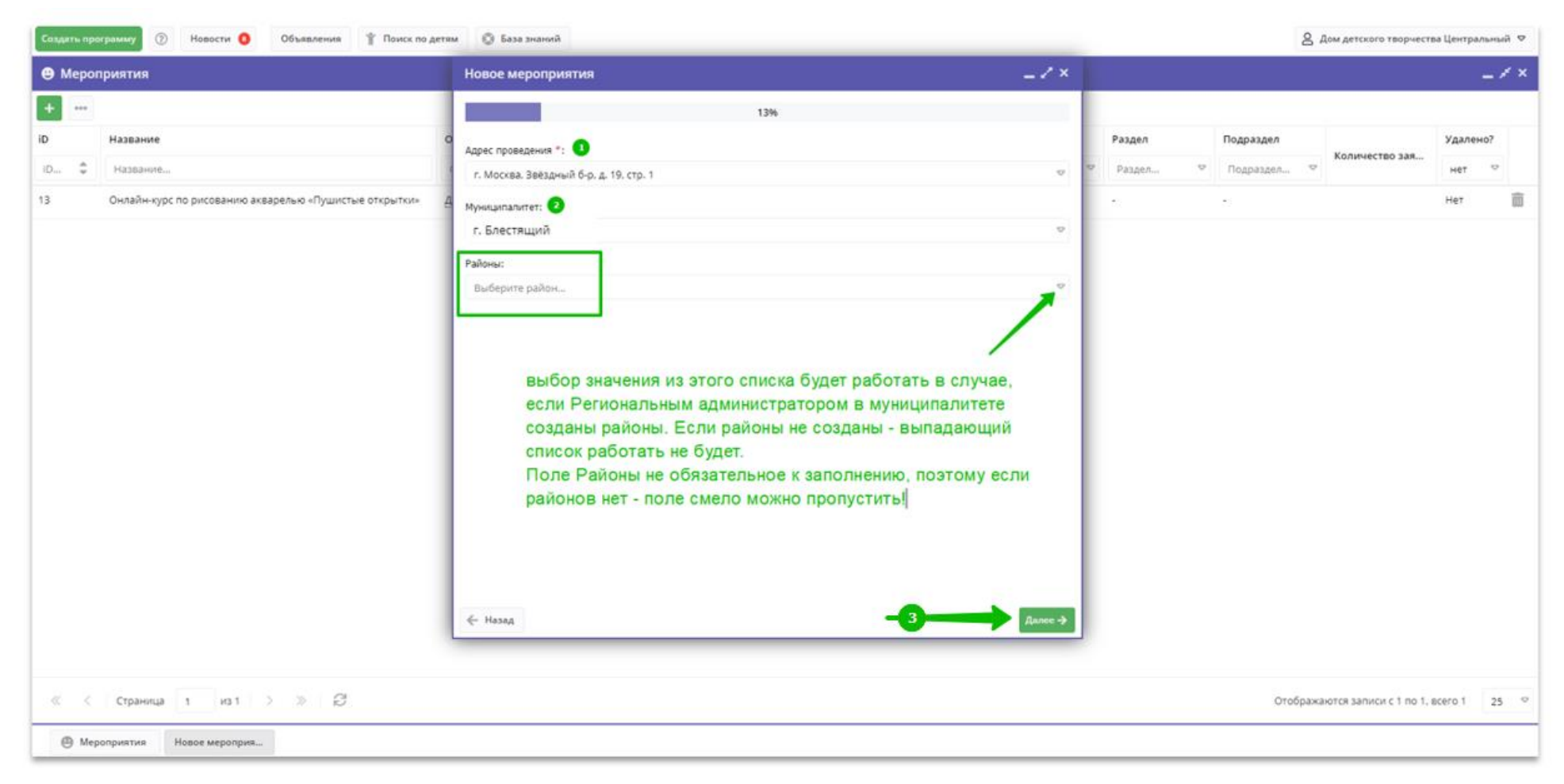

Шаг 6. Заполнить раздел Подробное описание (1) - рассказать подробно о вашем мероприятии. Нажать на Далее (2) для перехода к следующему этапу создания карточки.

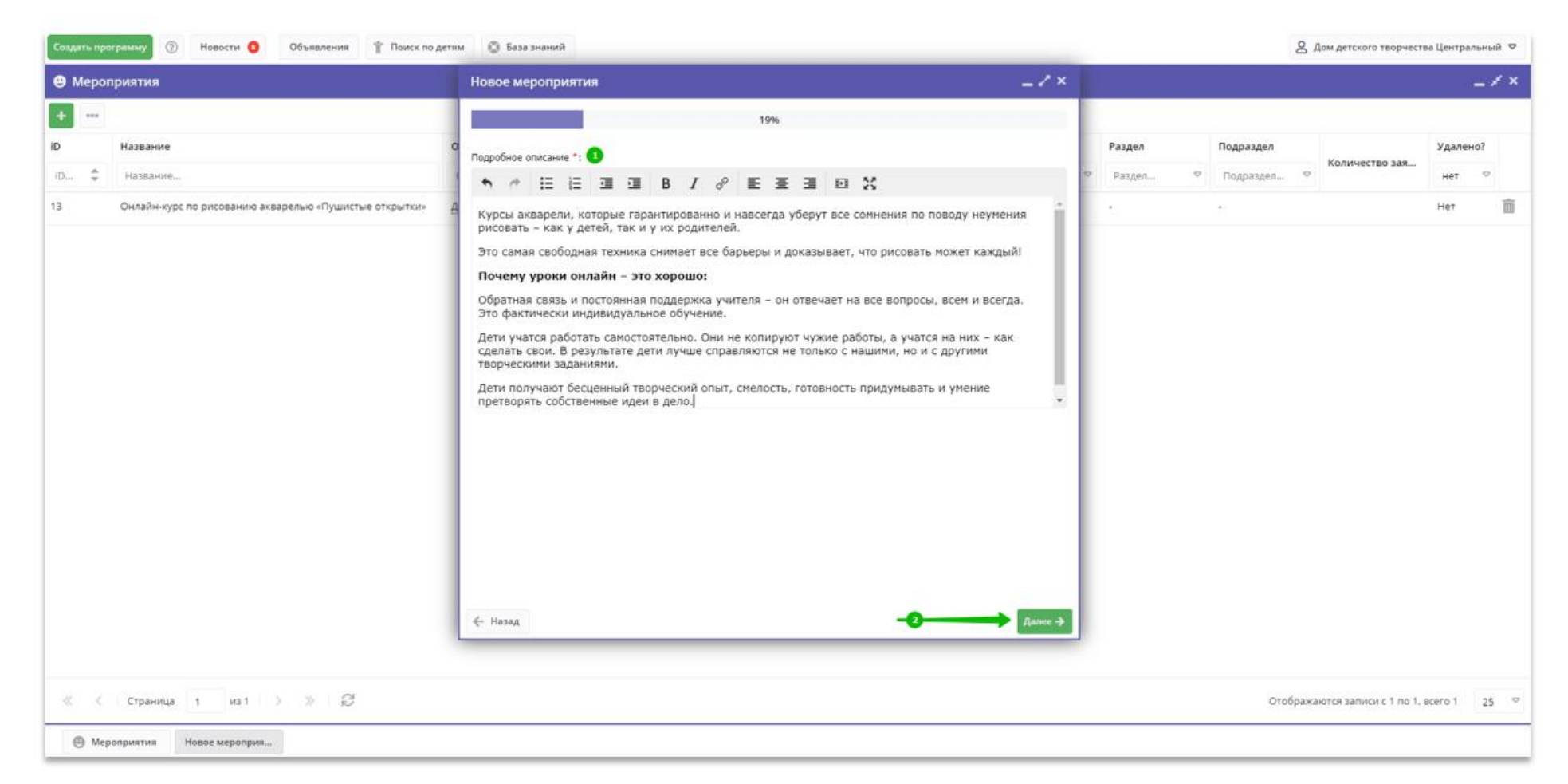

Шаг 7. Заполнить раздел План мероприятия (1) - в свободной форме, так, чтобы было понятно и доступно родителям и детям.

Нажать на Далее (2) для перехода к следующему этапу создания карточки.

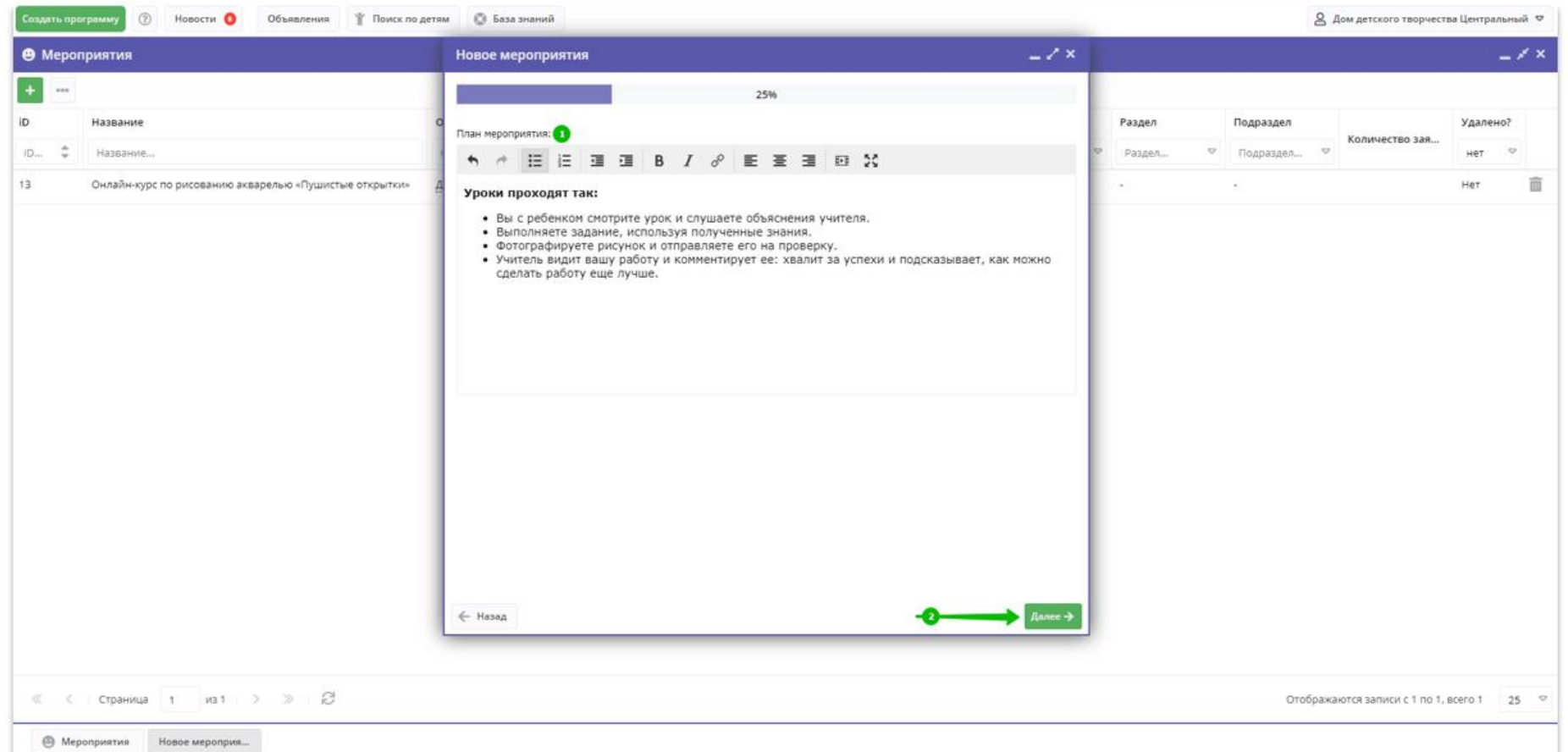

Шаг 8. Заполнить раздел Цели, задачи мероприятия (1) - в свободной форме, так, чтобы было понятно и доступно родителям и детям. Нажать на Далее (2) для перехода к следующему этапу создания карточки.

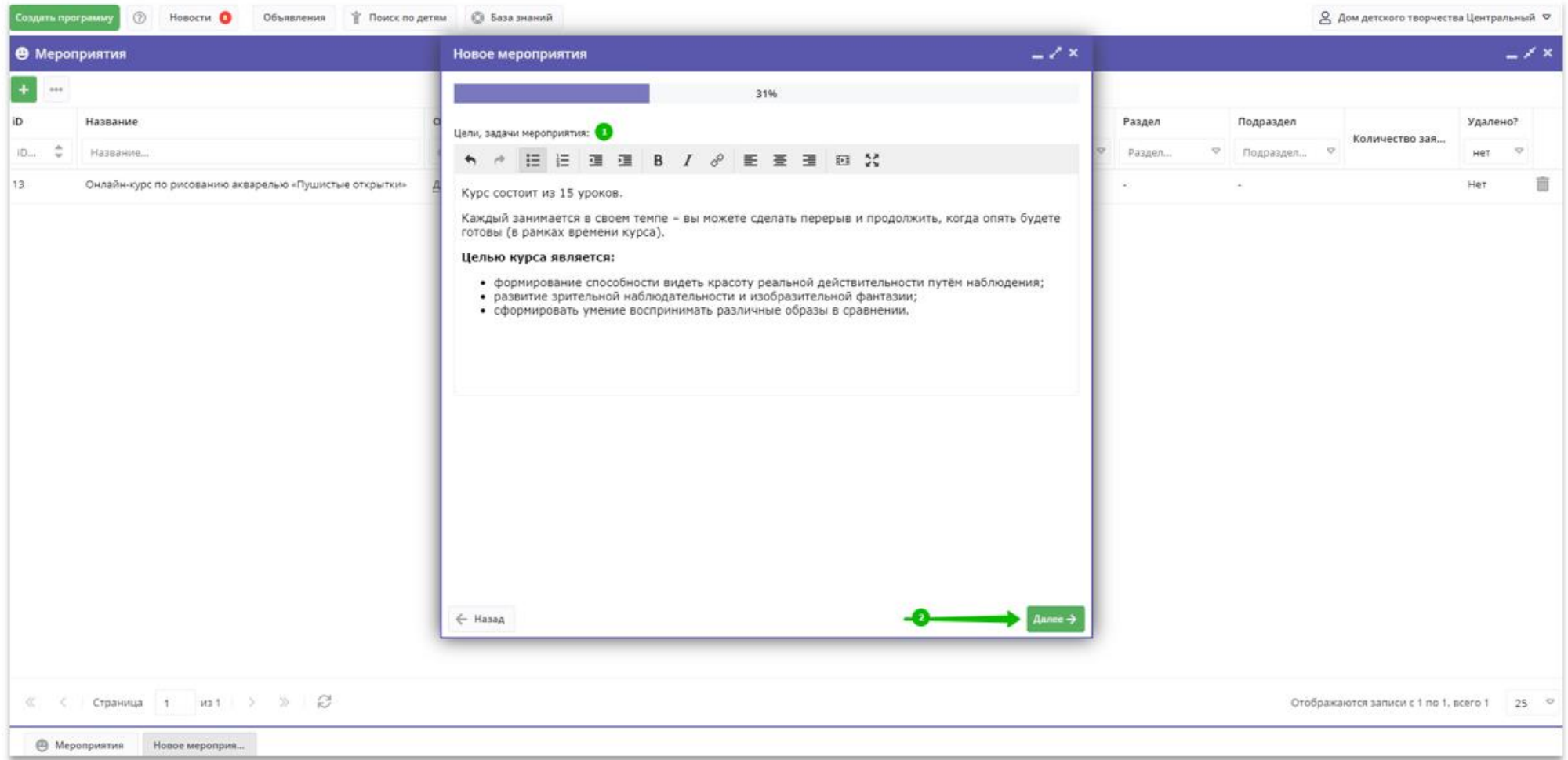

Шаг 9. Заполнить раздел Ожидаемые результаты (1), рассказать доступным и понятным родителям и детям об ожидаемых результатах. Нажать на Далее (2) для перехода к следующему этапу создания карточки.

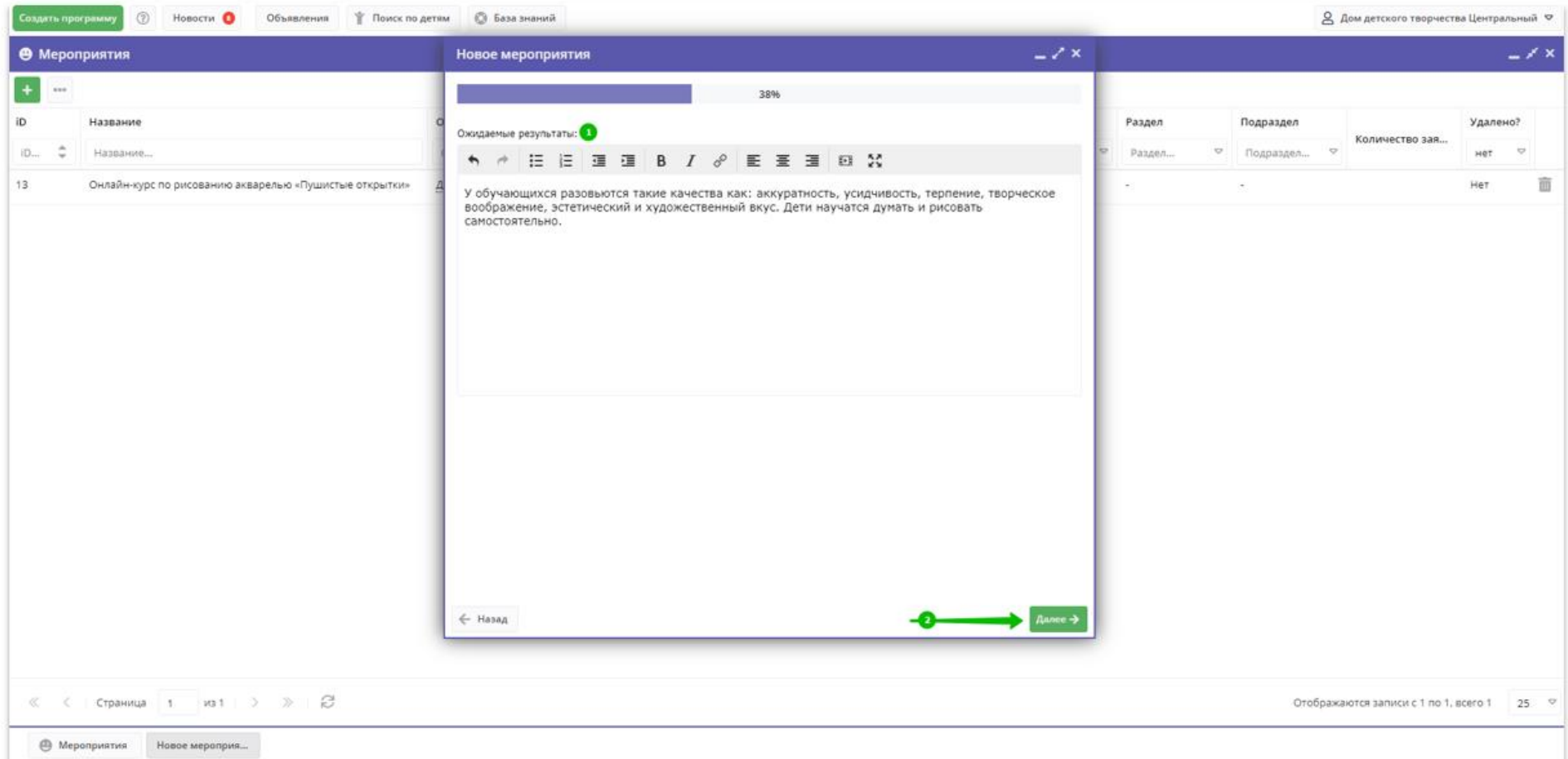

Шаг 10. Заполнить раздел Материально-техническая база (1). Нажать на Далее (2) для перехода к следующему этапу создания карточки.

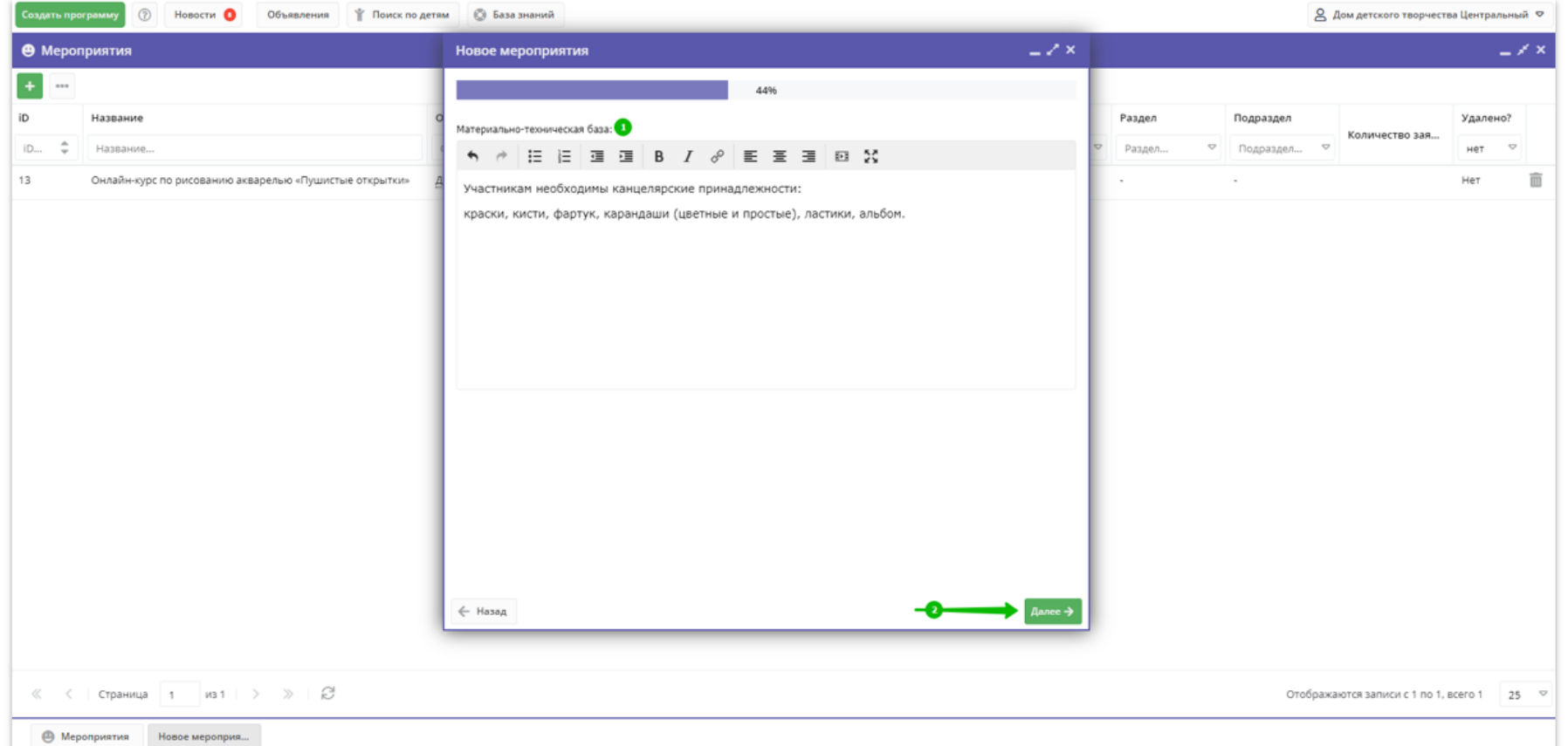

Шаг 11. Заполнить раздел Условия участия, порядок подачи заявок (1). В тексте раскрыть все, что родителям и детям необходимо заранее знать об условиях участия в мероприятии и порядке подачи заявок на мероприятие. Нажать на Далее (2) для перехода к следующему этапу создания карточки.

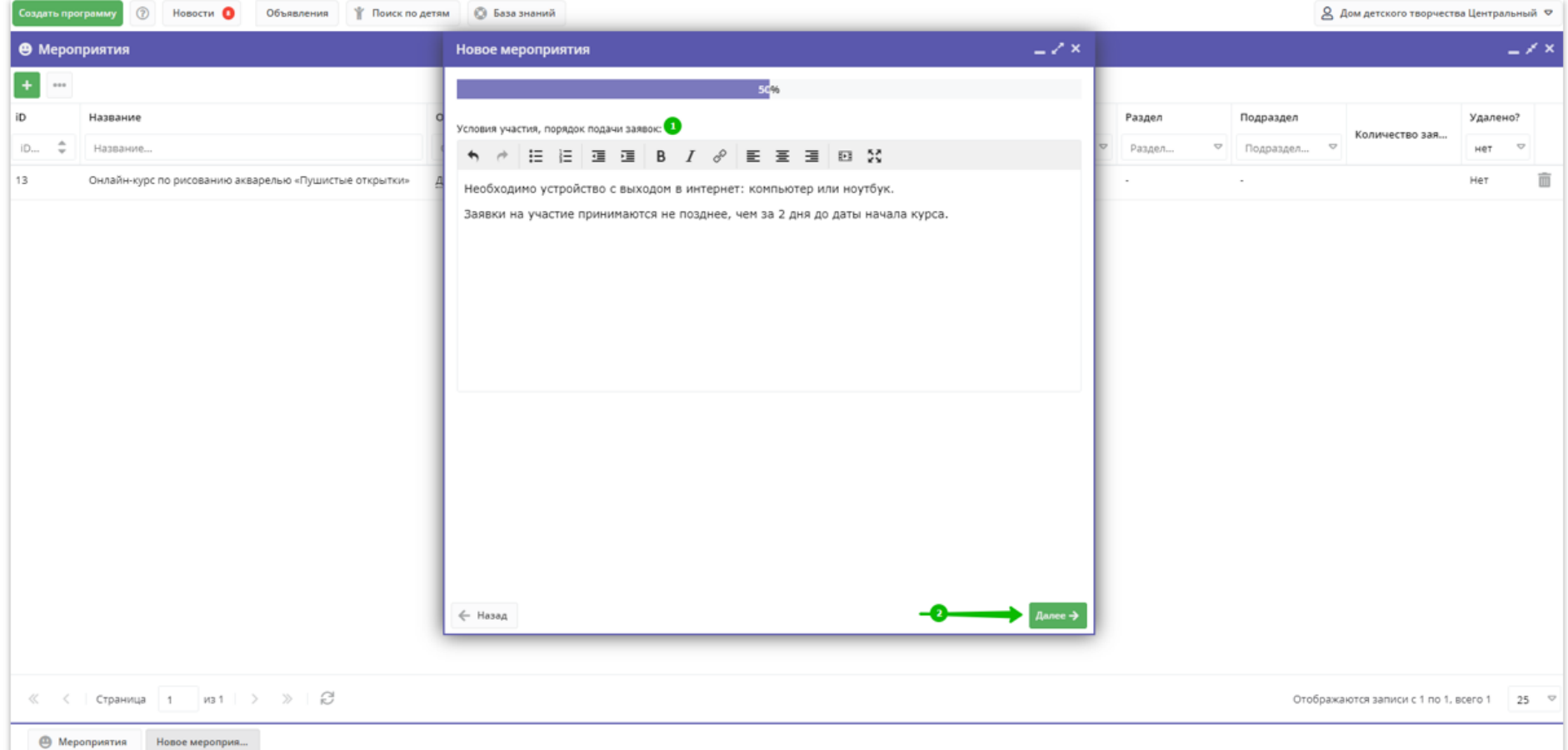

Шаг 12. Заполнить раздел Пресс-релиз (1). Нажать на Далее (2) для перехода к следующему этапу создания карточки.

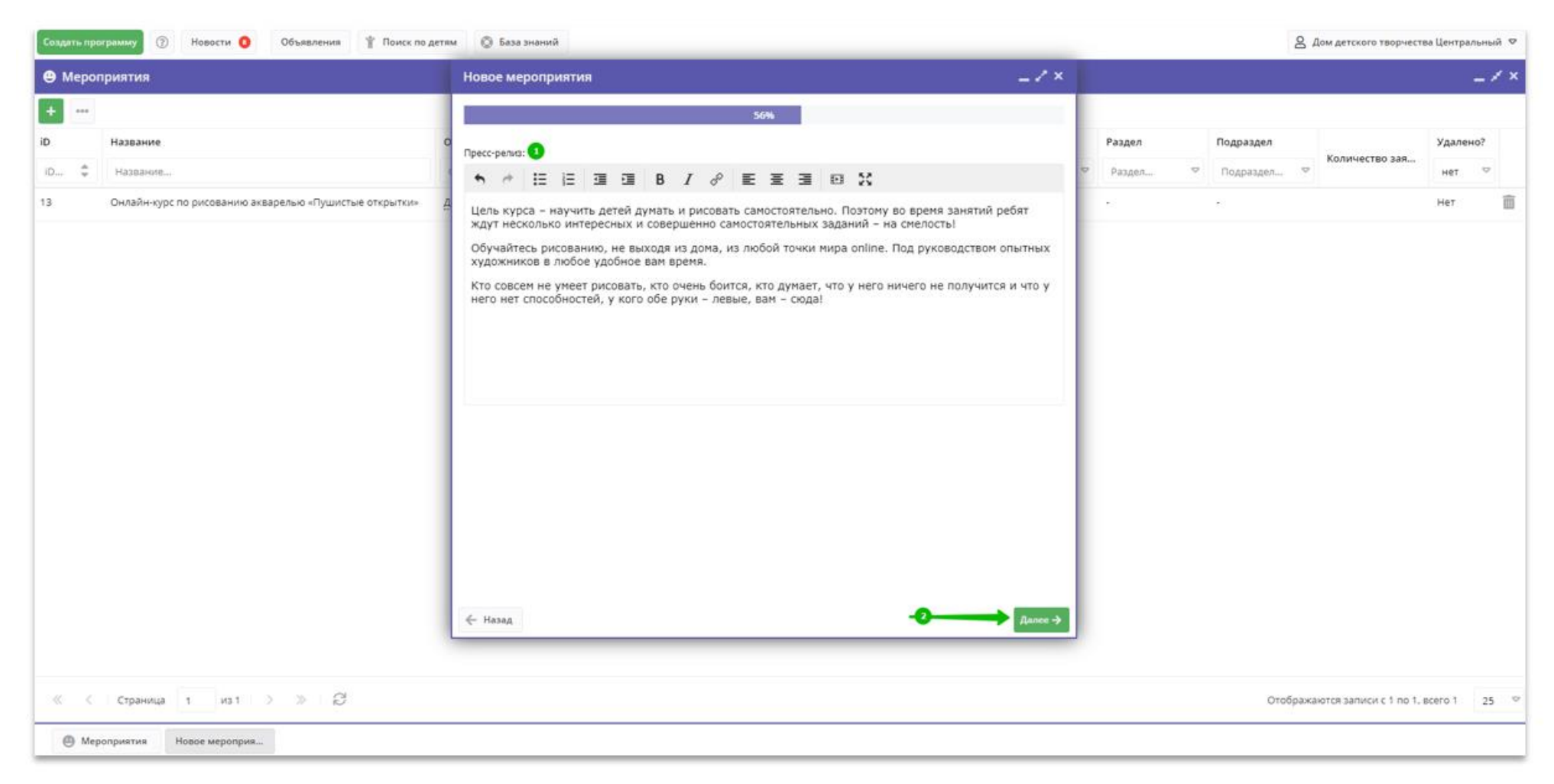

Шаг 13. Заполнить раздел Контактные лица (1), указать фамилию, имя, отчество, при необходимости должность контактного лица или лиц, номер телефона и электронный адрес контактного лица/лиц. Нажать на Далее (2) для перехода к следующему этапу создания карточки.

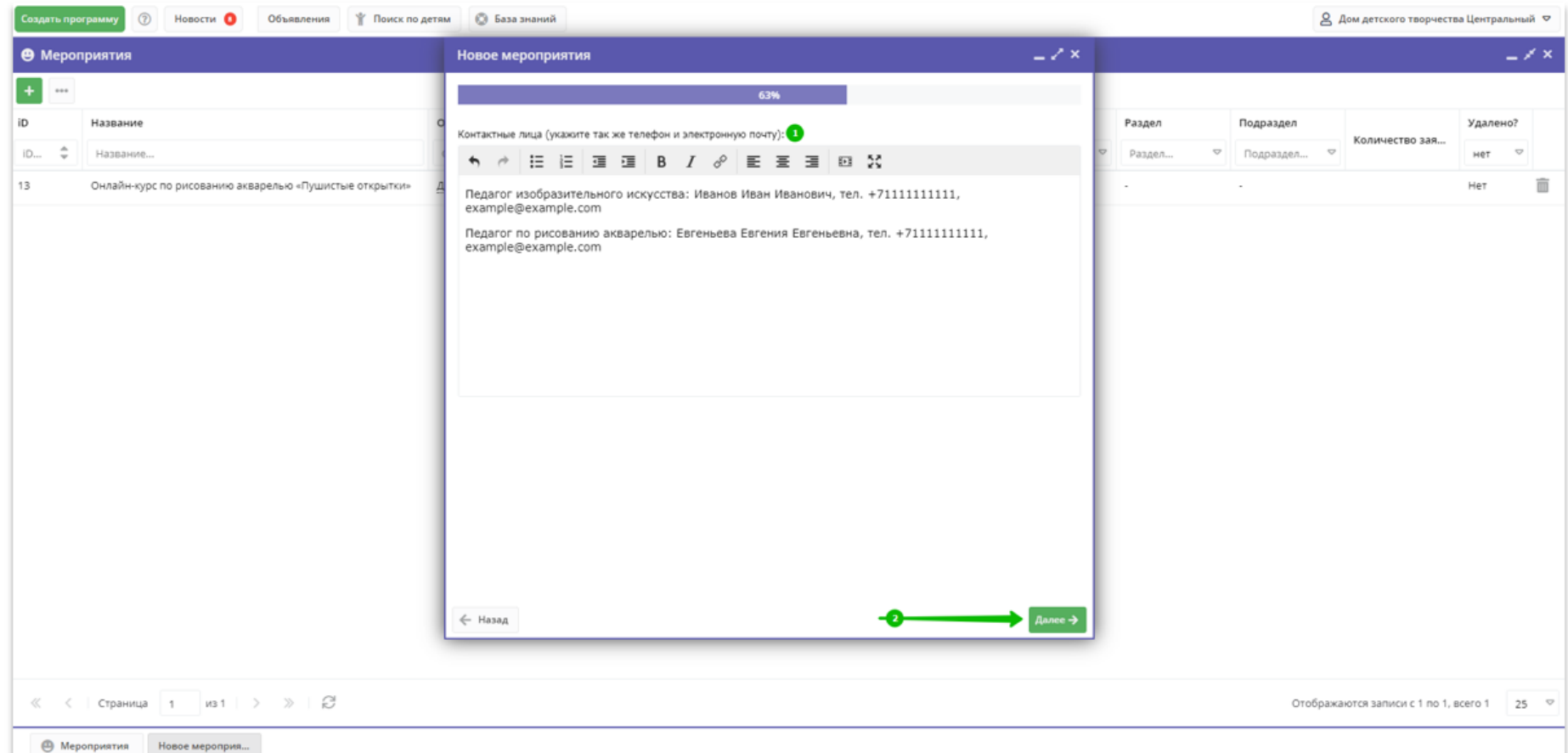

Шаг 14. Заполнить раздел Стоимость (при наличии оплаты или организационного взноса) (1). Если участие в мероприятии бесплатное и не подразумевает никакой оплаты, об этом также можно рассказать в поле Стоимость подчеркнуть, что участие в мероприятии не подразумевает оплаты и является бесплатным. Нажать на Далее (2) для перехода к следующему этапу создания карточки.

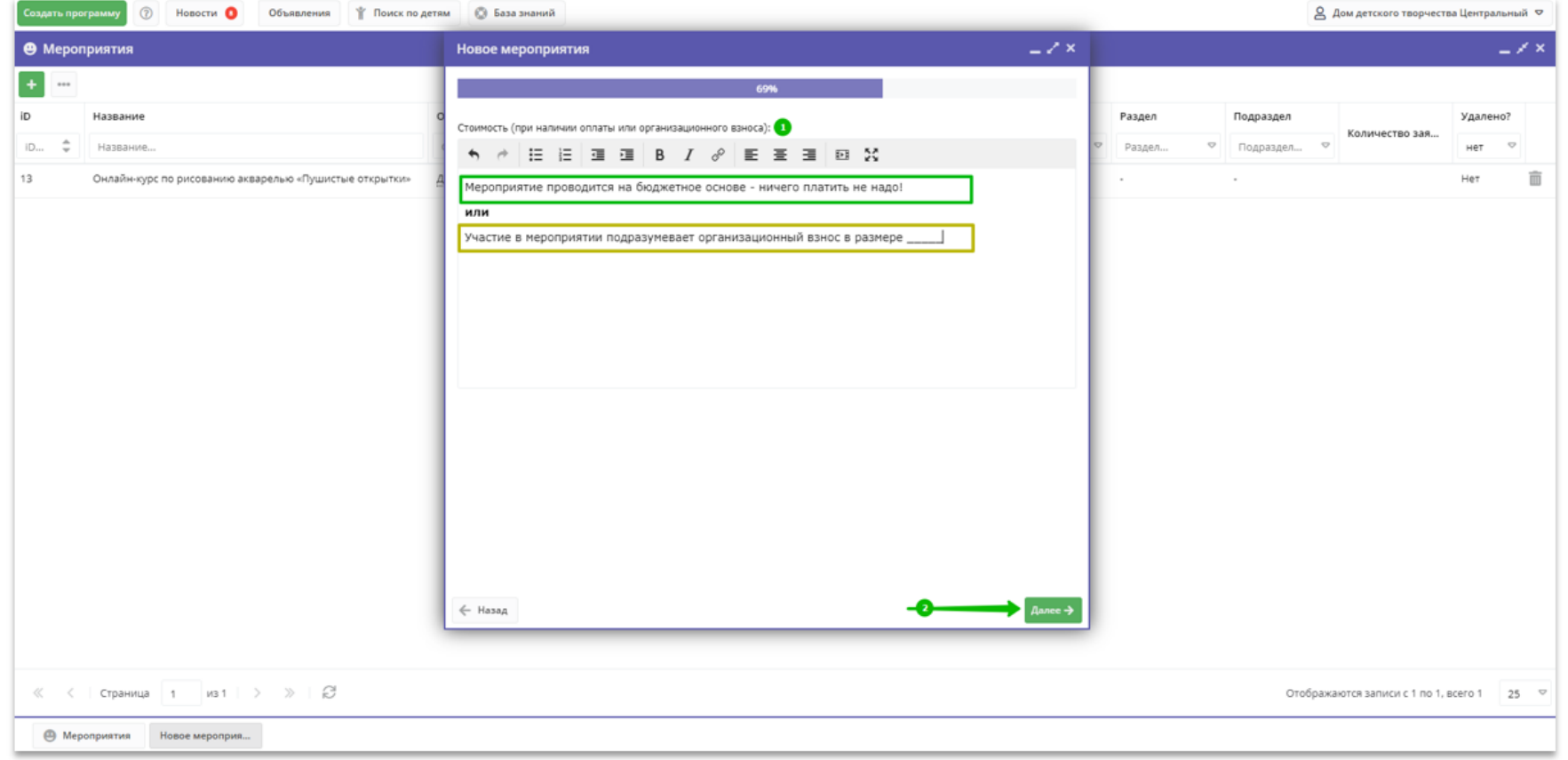

Шаг 15. Нажать на Загрузить изображение (1) для загрузки подготовленного заранее изображения на Обложку мероприятия.

Перед загрузкой изображения внимательно изучить требования к изображению, размещенные в блоке над клавишей Загрузить обложку: размер изображения должен быть не менее 706 на 470 пикселей, файл не должен быть слишком «тяжелый»: рекомендуется загружать файлы «весом» не более 1-2 MБ, не рекомендуется использовать изображения с логотипами, надписями и водяными знаками. Внимание! Если изображение находится в архиве необходимо извлечь его из архива перед загрузкой!

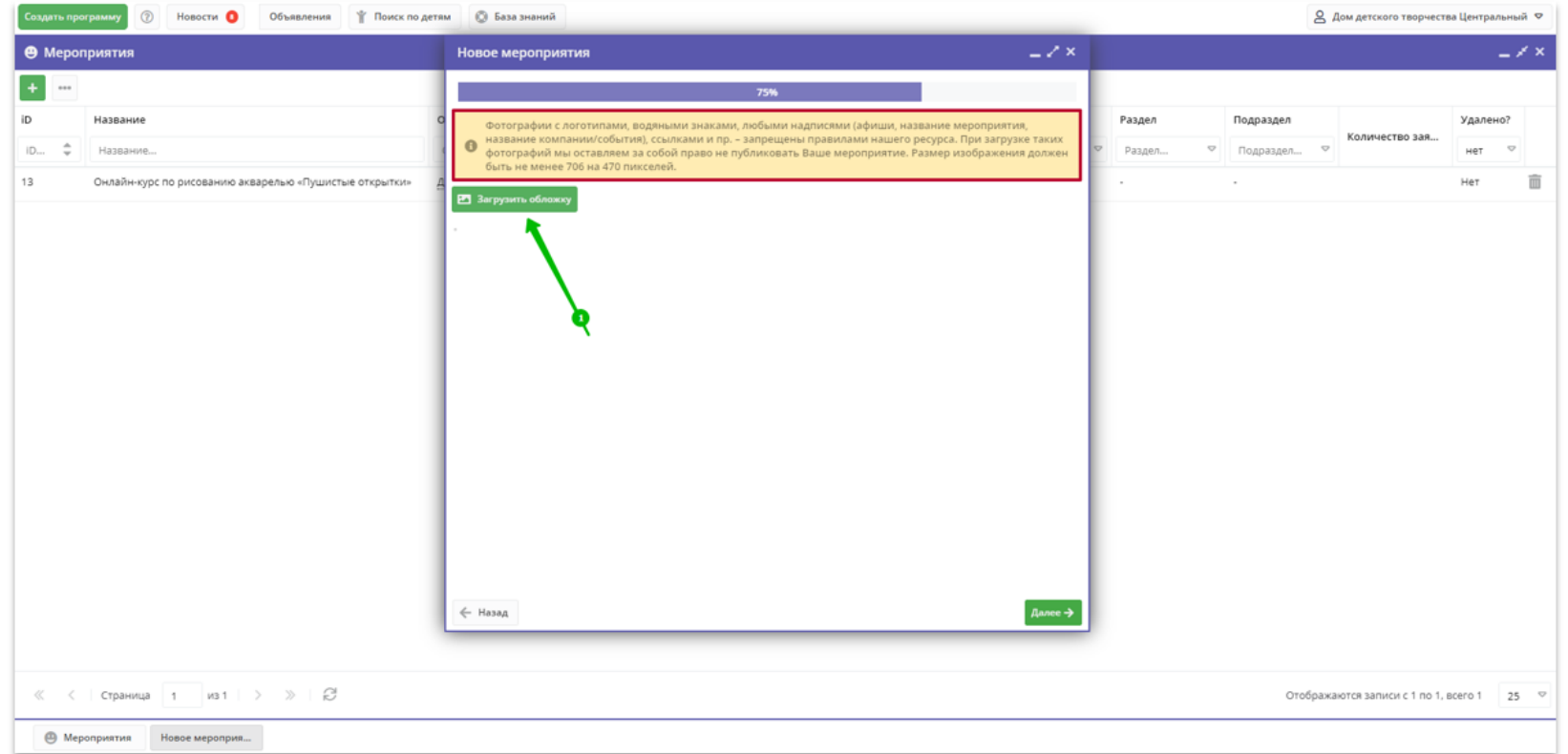

Выбрав требуемый файл на своем компьютере или ноутбуке загрузить его на обложку, при необходимости обрезать, если изображение полностью не помещается в отведенное для него окно (1), нажать Сохранить (2).

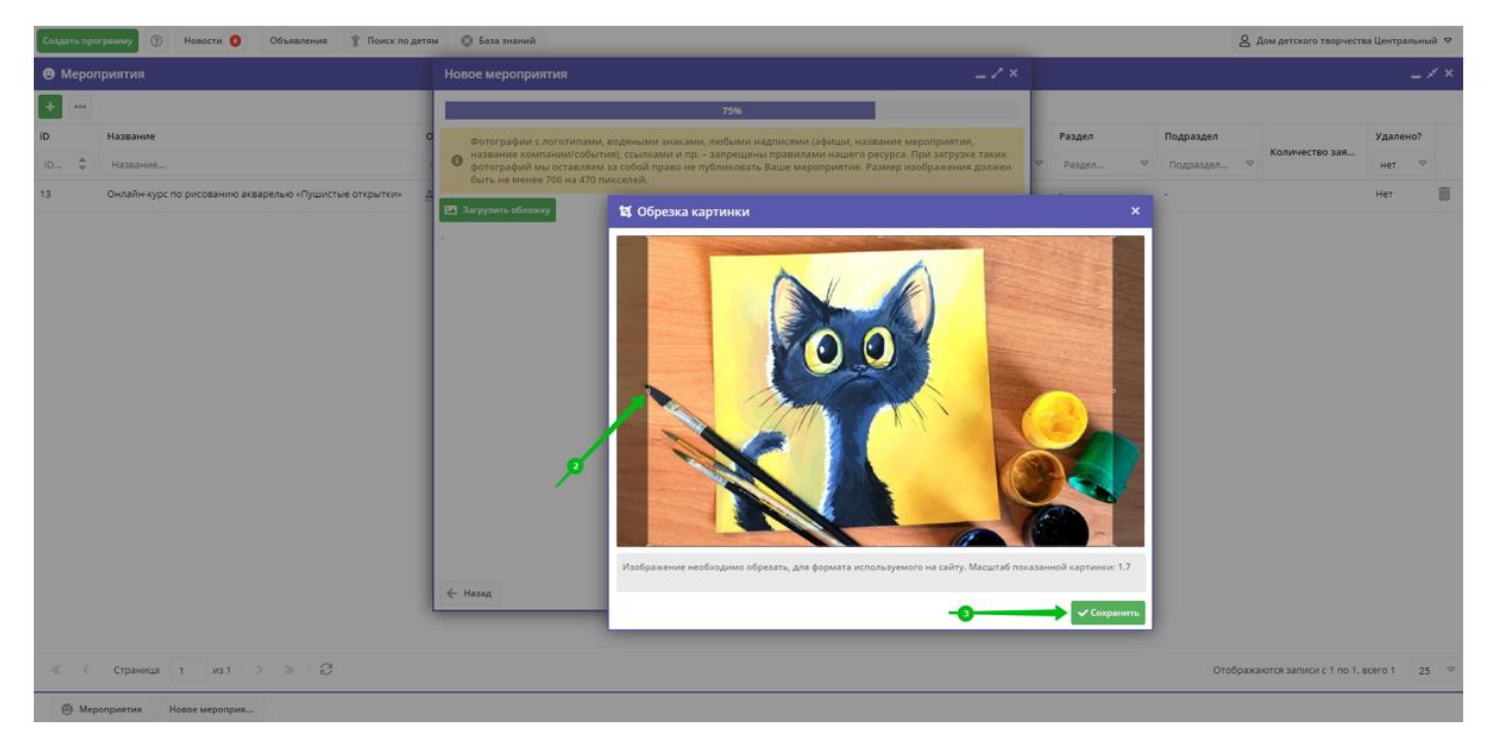

Подождать пока происходит загрузка изображения. При наличии устойчивого интернет-соединения, отсутствии неисправностей на узле (ПК или ноутбуке) пользователя и соблюденных требованиях к изображению загрузка происходит достаточно быстро.

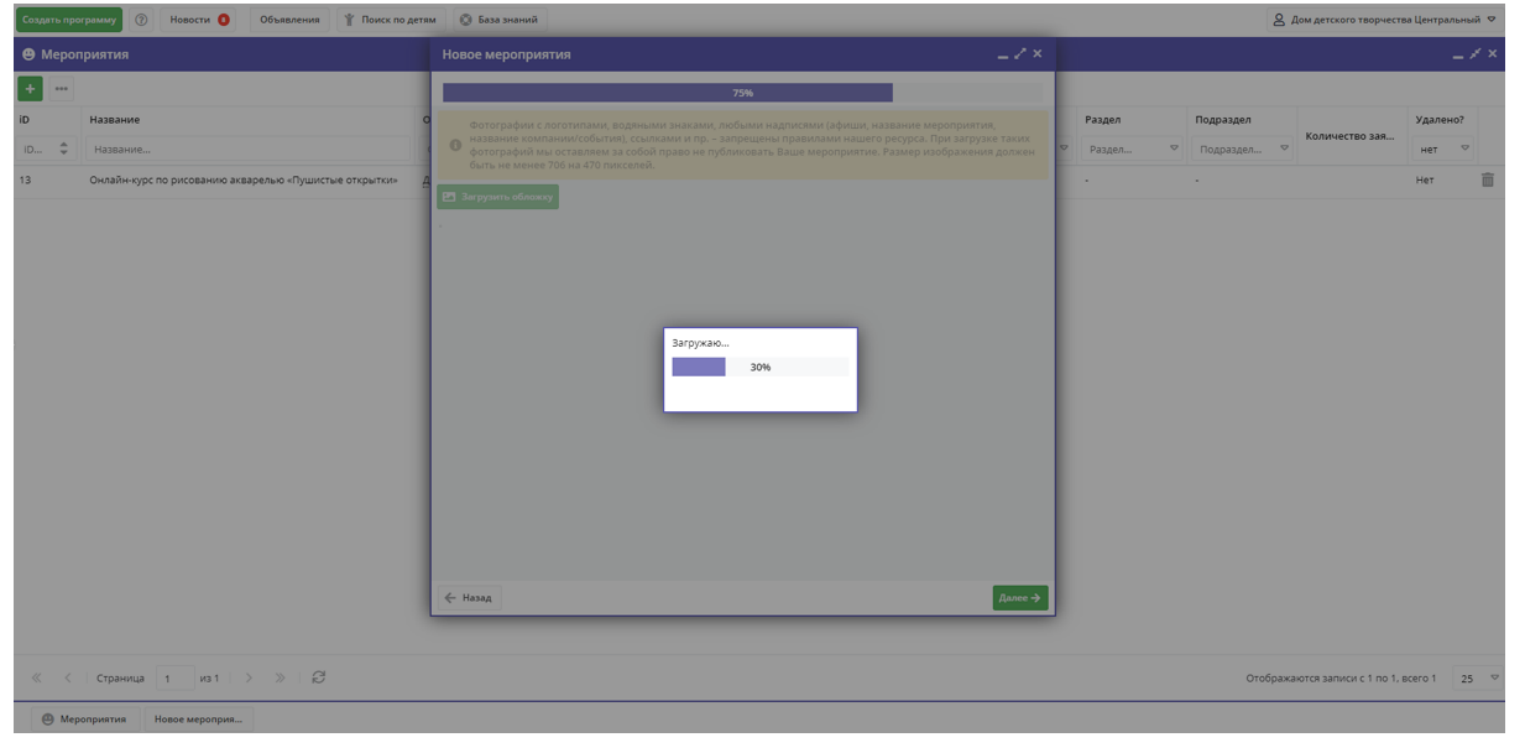

Убедившись, что изображение успешно загружено нажать на Далее (1) для перехода к следующему этапу создания карточки.

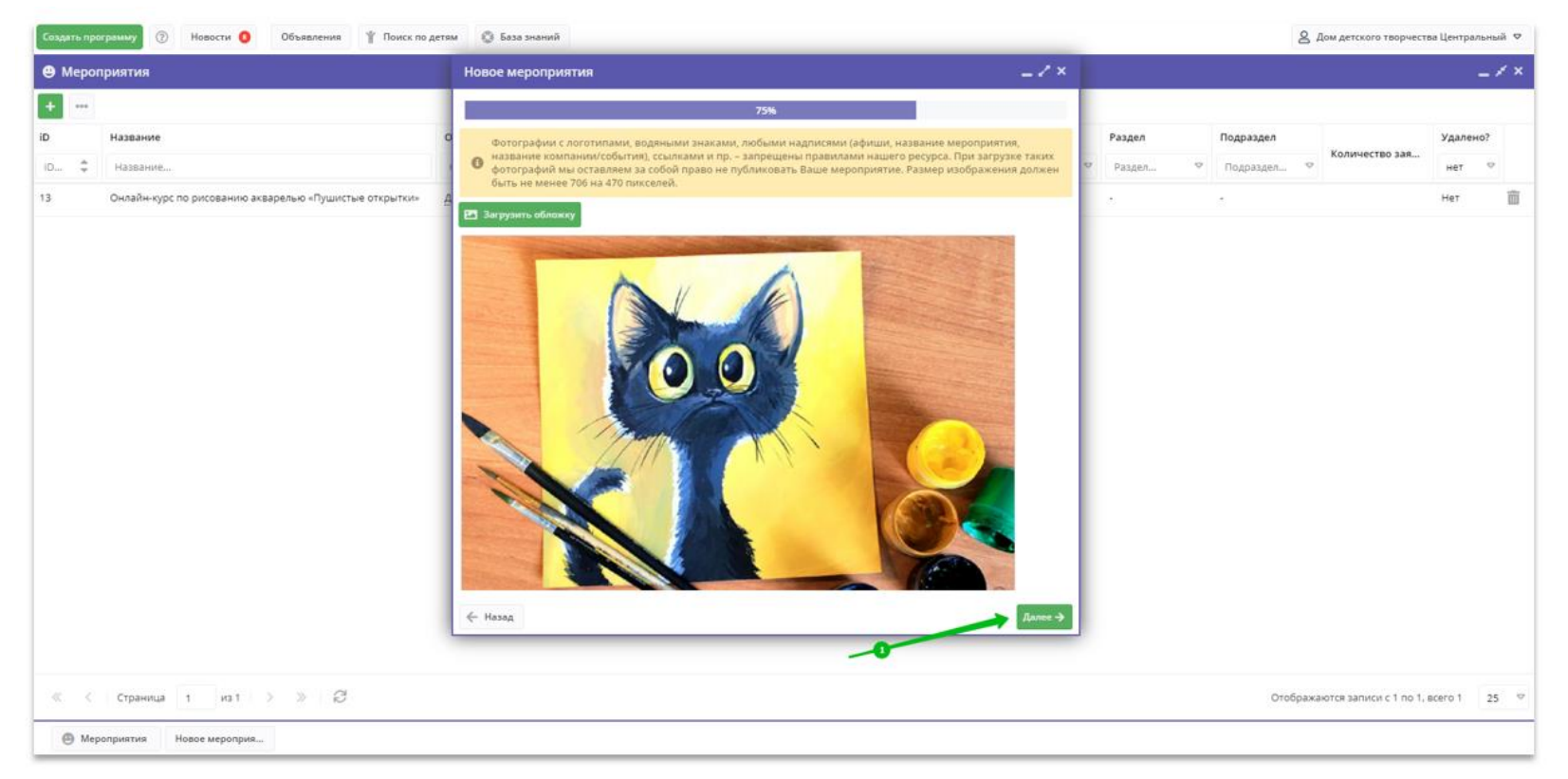

Шаг 16. Нажать на Загрузить изображения (1) для загрузки подготовленного заранее изображения/изображений в Галерею мероприятия.

Перед загрузкой изображений внимательно изучить требования, размещенные в блоке над клавишей Загрузить изображения: требования к изображениям, загружаемым в Галерею не отличаются от требований к изображениям, загружаемым на обложку. В Галерею, в отличие от Обложки мероприятия можно загрузить не одно, а несколько (от 2-х до 15-ти) изображений.

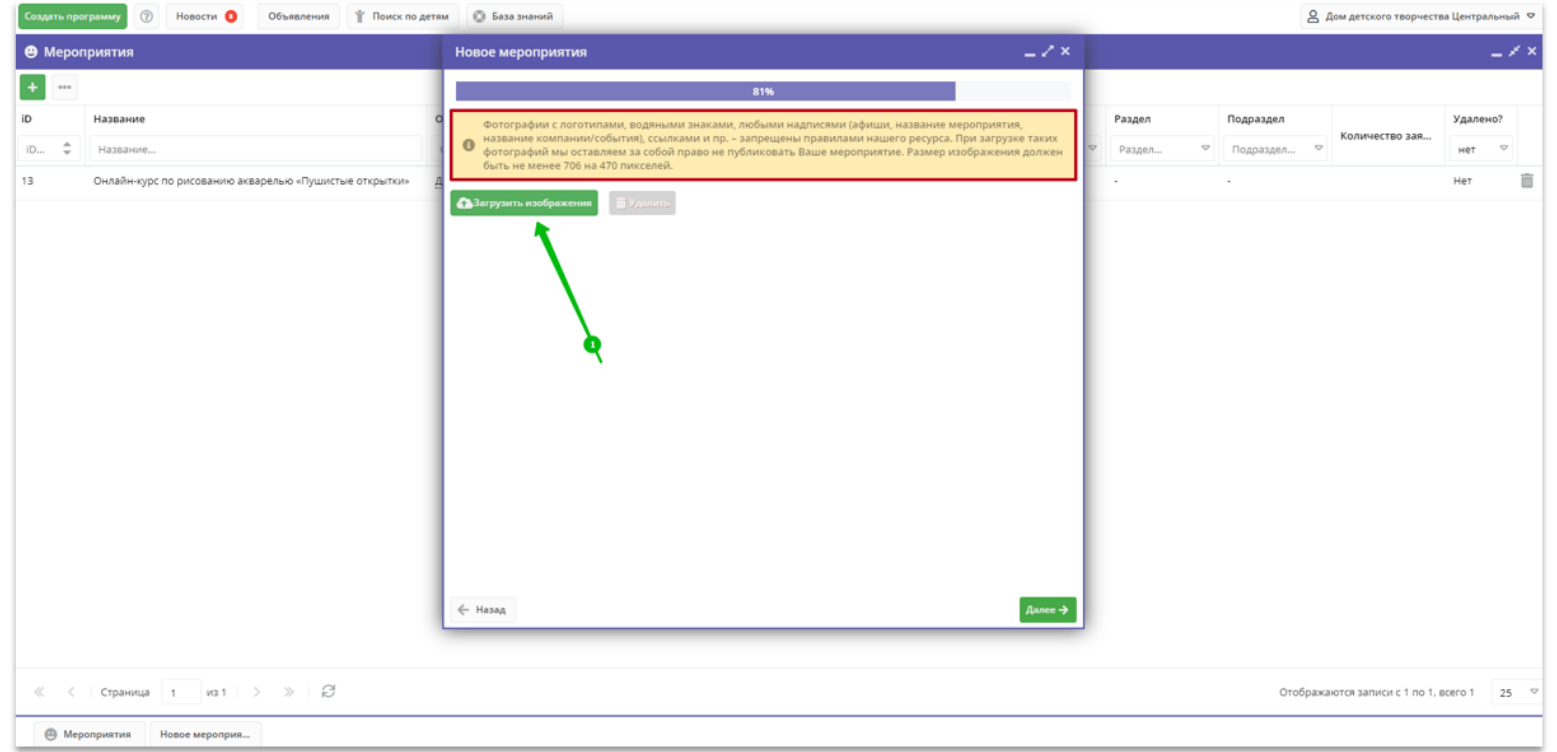

Процесс загрузки изображений в Галерею практически не отличается от загрузки изображения на Обложку мероприятия, об успешной загрузке каждого файла в правом верхнем углу рабочего пространства появляется соответствующее системное уведомление. Завершив загрузку изображения/изображений в галерею следует нажать на Далее, чтобы перейти к следующему этапу создания карточки.

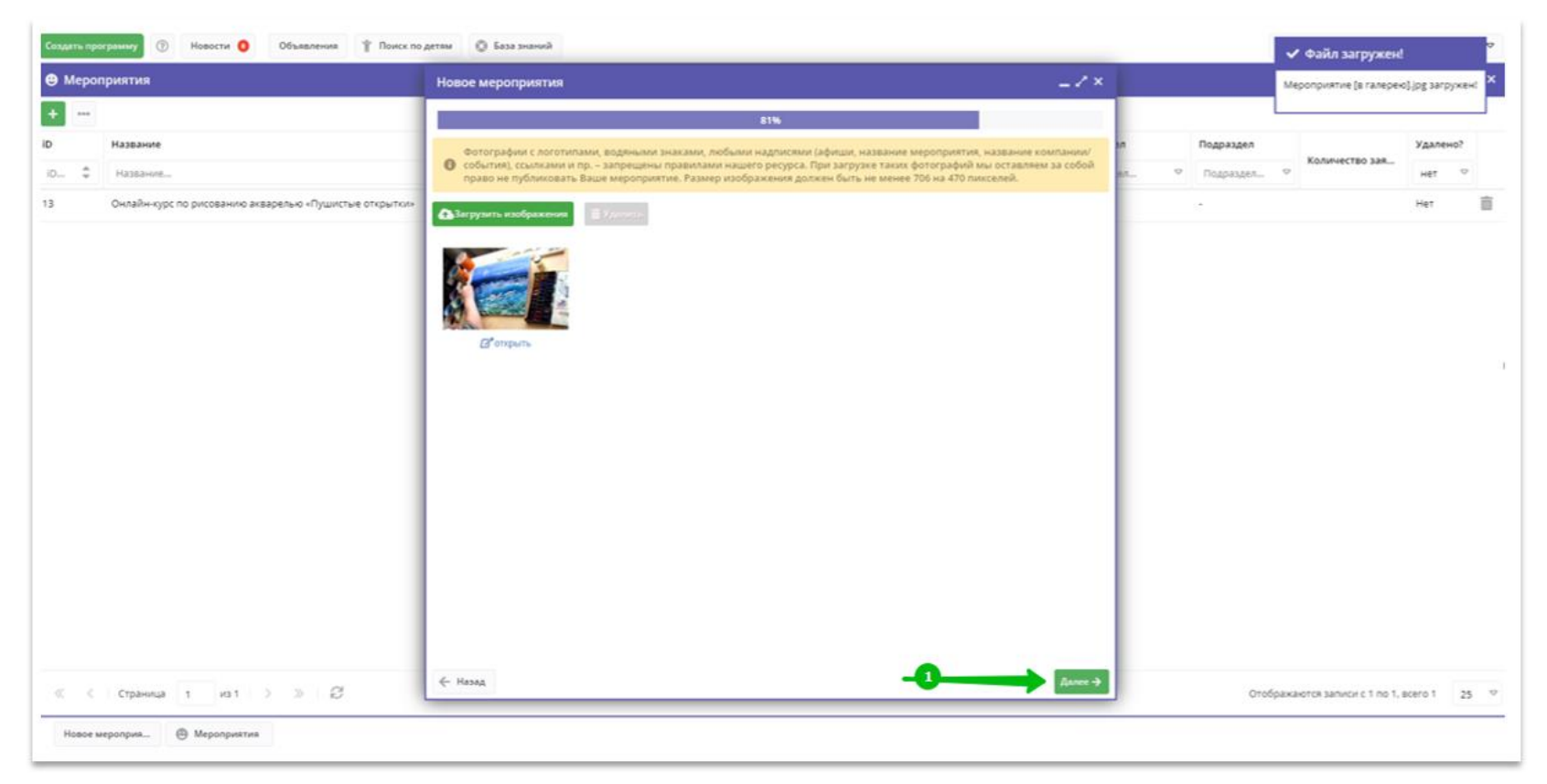

Шаг 17. Нажать на Добавить расписание (1) и создать расписание, используя инструменты открывшегося окна Новое время (2).

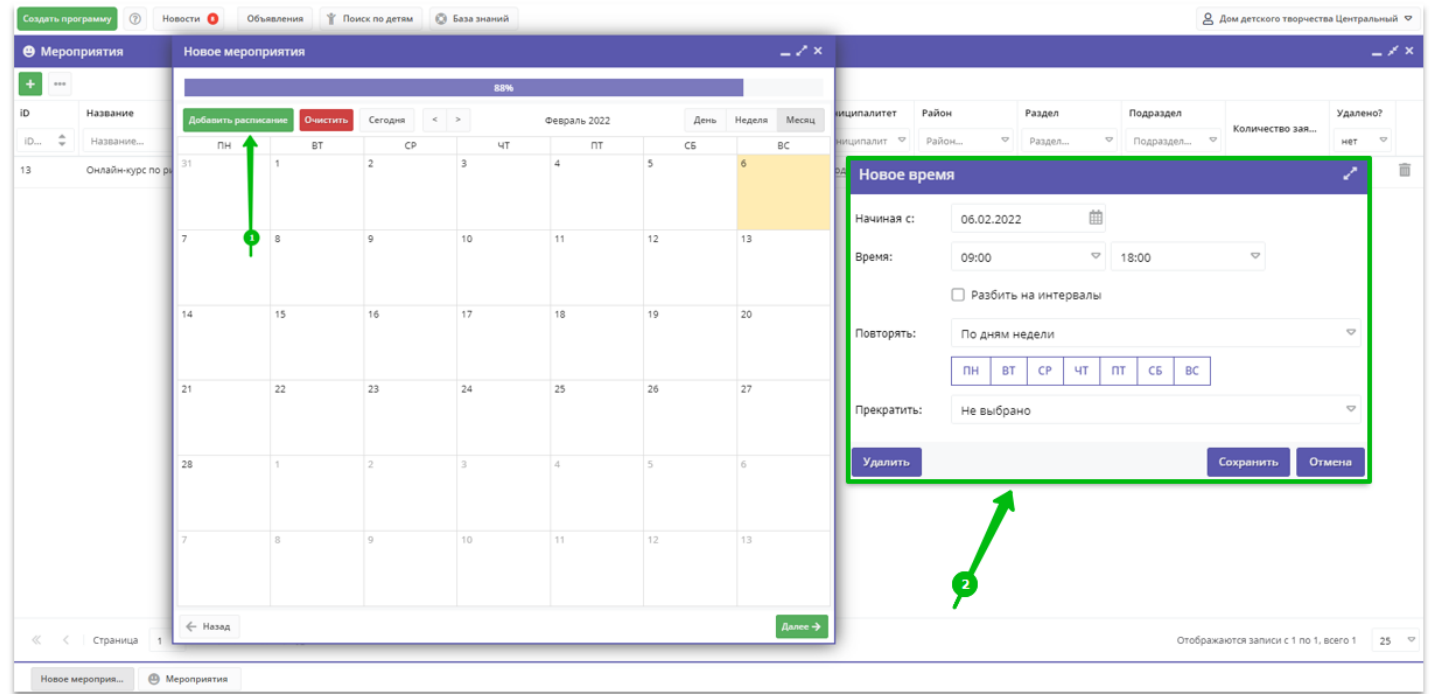

Для этого в окне Новое время выбрать и установить необходимые значения в полях:

- Начиная с: (1) дату, начиная с которой проводится мероприятие (дату можно установить как текущую, так и в будущем)
- Время (2) установить время начала и время окончания мероприятия

Если мероприятие проводится ежедневно в несколько этапов (пример: новогодний утренник, подразумевающий 2 или 3 группы участников, с перерывами-интервалами для ведущих), установить отметку в поле Разбить на интервалы (3) и в открывшемся поле Интервал в: (4) установить размер интервала в минутах.

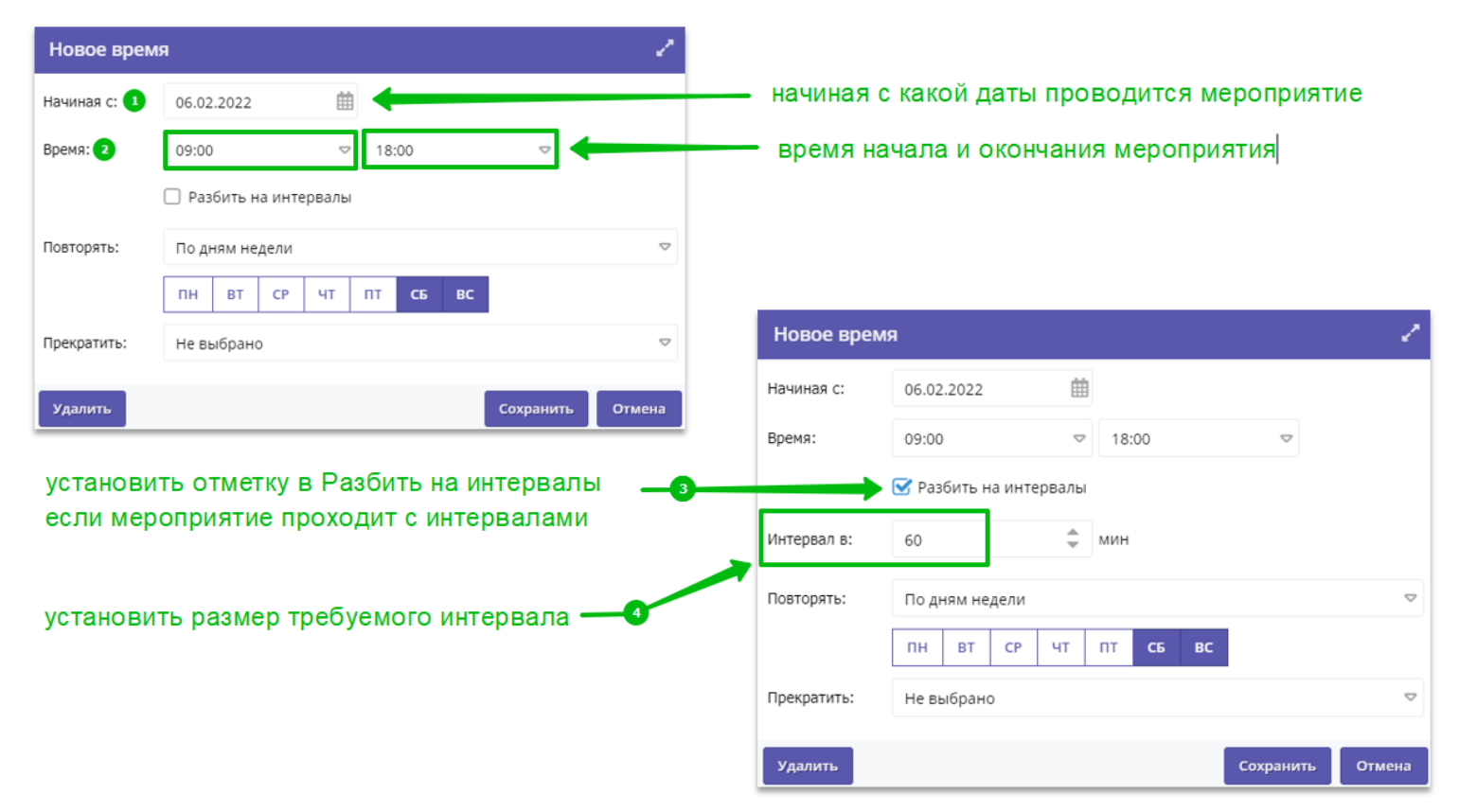

В поле Повторять (5) открыть выпадающий список с помощью символа в виде треугольника вершиной вниз, выбрать и установить необходимое значение: каждый день, по будням, в выходные, по дням недели, каждые n-дней, по дням месяца.

Выбрать и установить требуемые дни недели, если выбрано значение по дням недели (6).

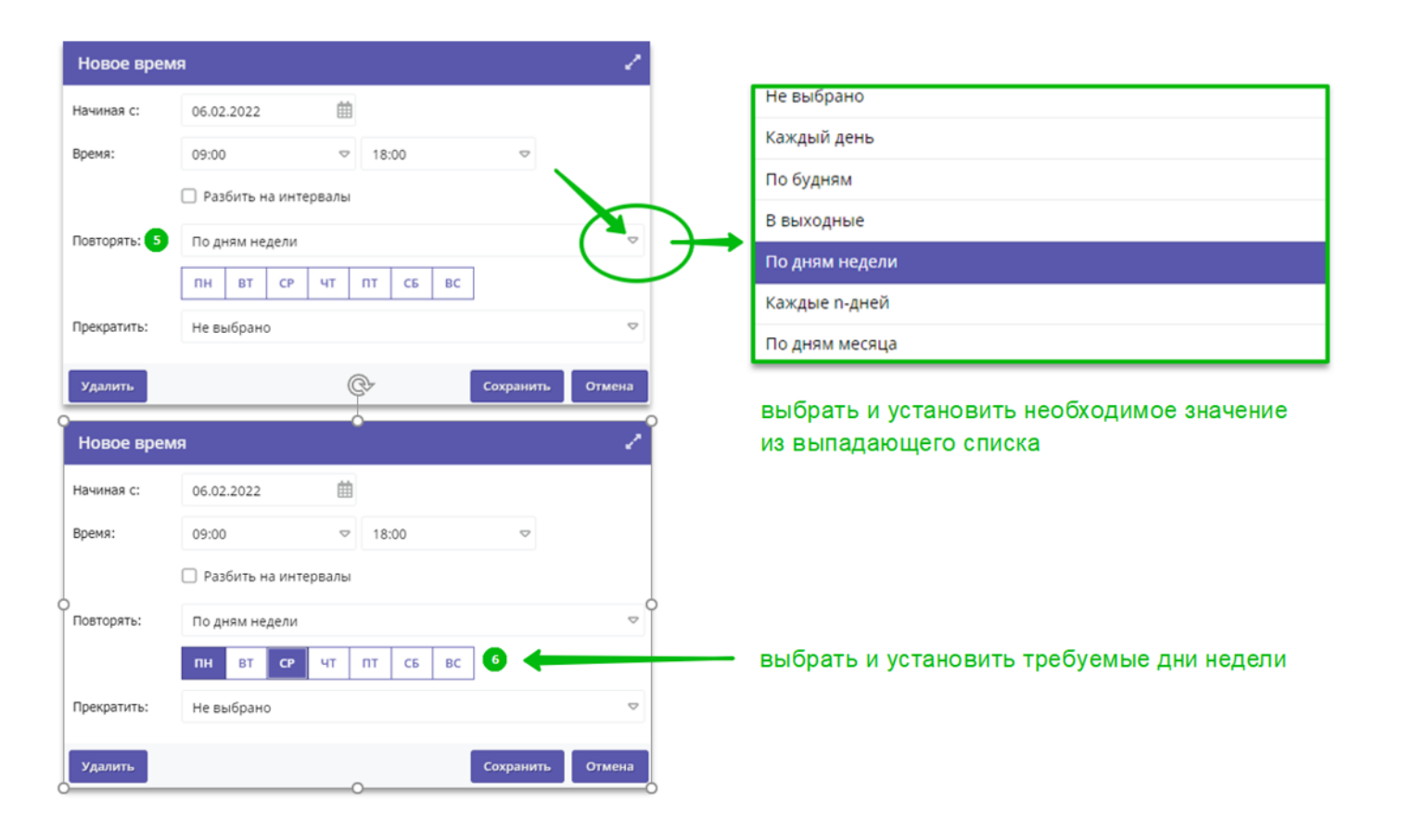

При выбранном в поле Повторять значении Каждые n-дней в открывшемся ниже поле Раз в: (1) установить требуемый день, а при выбранном в поле Повторять значении По дням месяца в открывшемся ниже поле Числа: (2) с помощью выпадающего списка выбрать и установить необходимые числа месяца.

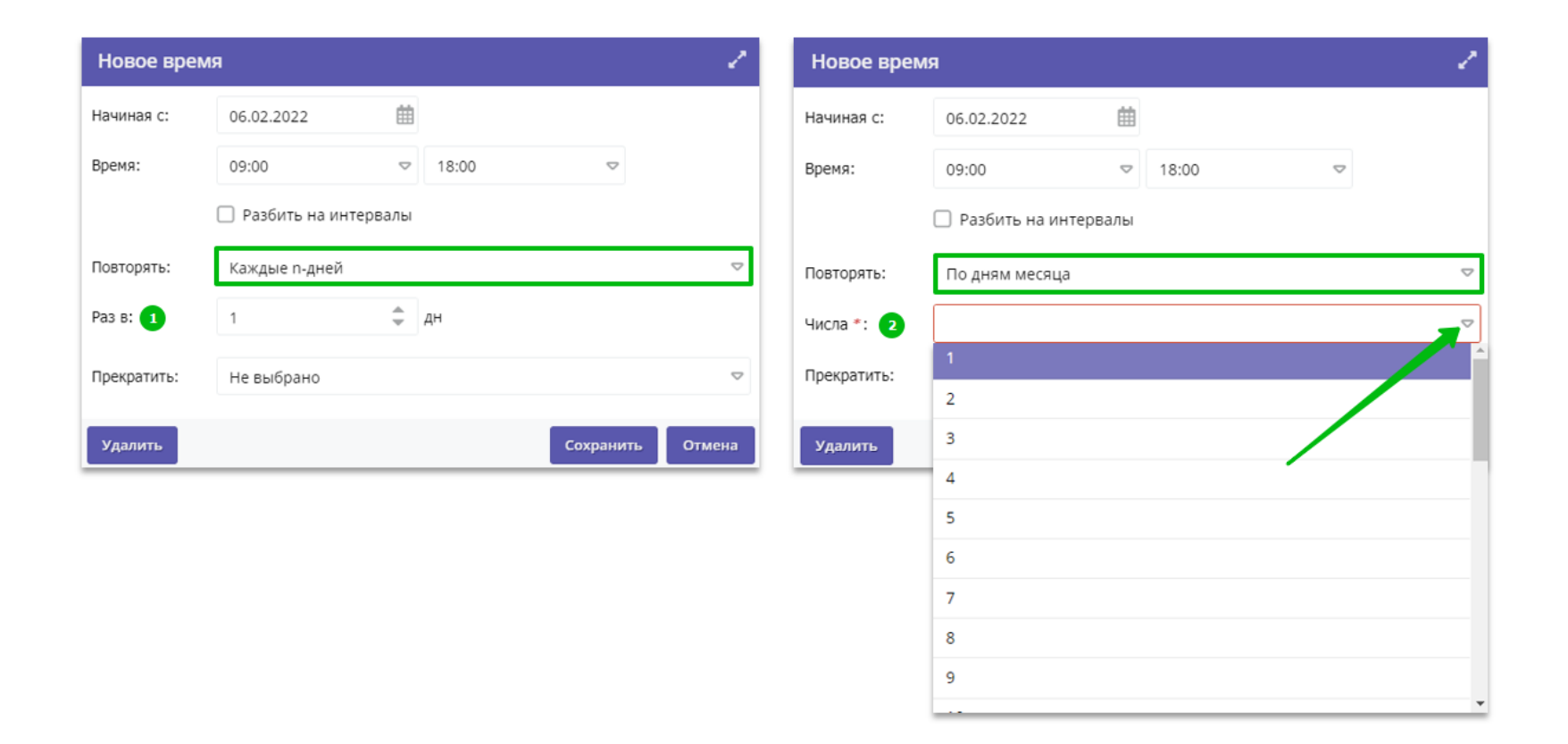

В поле Прекратить, с помощью выпадающего списка выбрать и установить необходимое значение для автоматического прекращения расписания: После или В дату (значение Не выбрано установлено по умолчанию). При выборе в поле Прекратить значения После (1) в открывшемся рядом справа поле Раз (2) установить нужное количество раз (это количество проведенных мероприятий), после которого расписание должно автоматически прекратиться. При выборе в поле. Прекратить значения. В дату (3) в открывшемся рядом справа поле (4) установить требуемую дату, после которой расписание должно автоматически прекратиться.

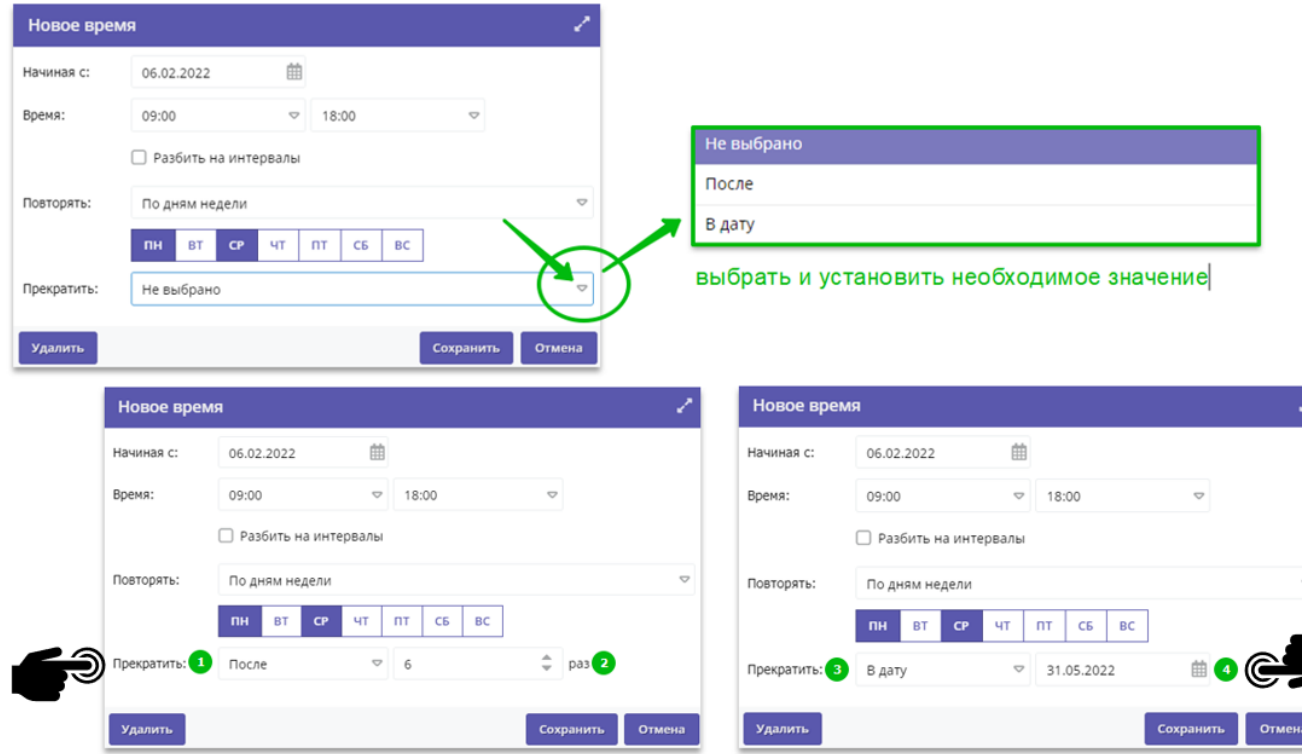

Шаг 18. Завершив создание расписания, убедившись, что созданное расписание отображается в соответствующем разделе и является актуальным, нажать на Далее (1) для перехода к завершающему этапу создания карточки.

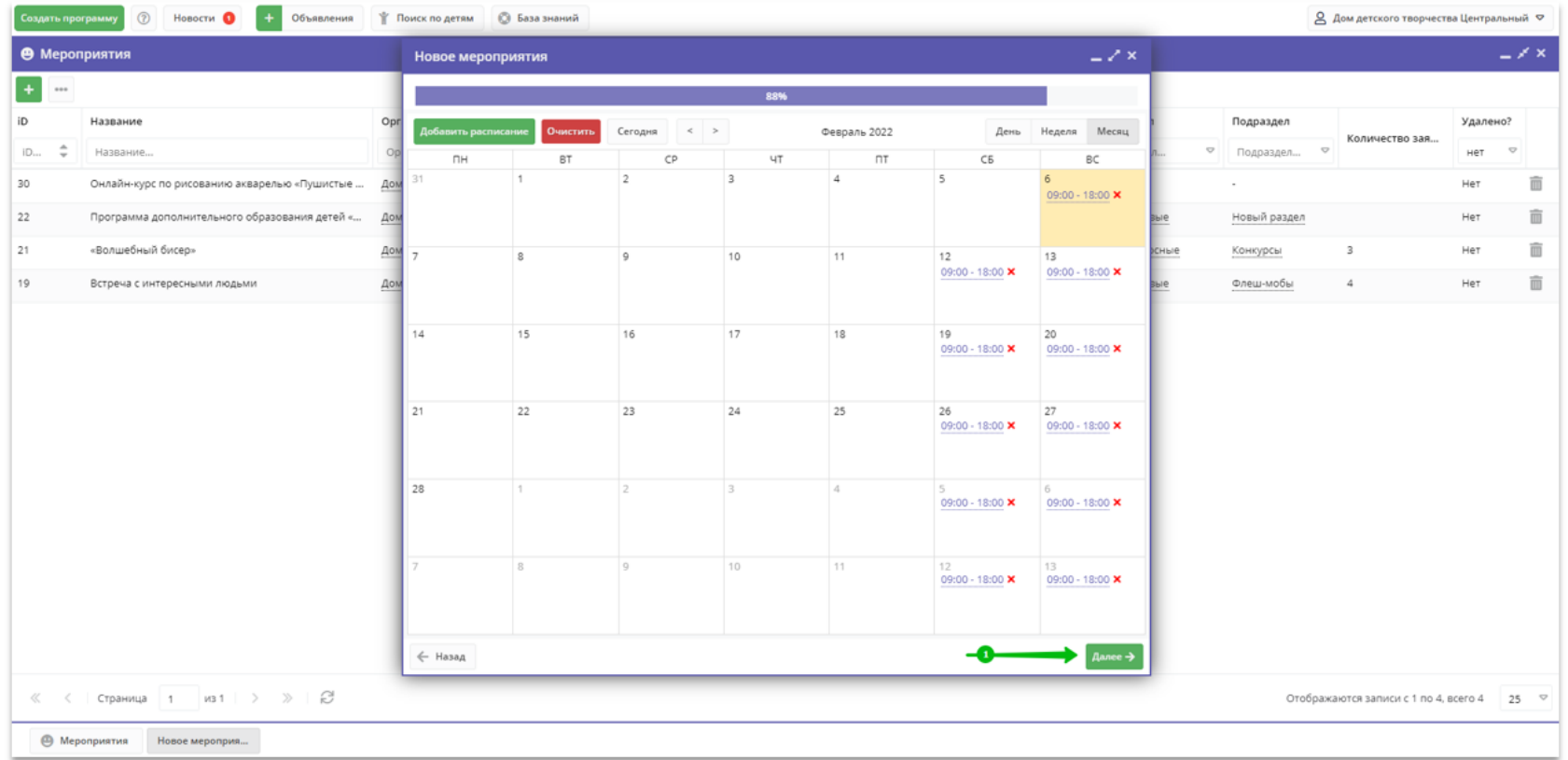

Шаг 19. С помощью символа в виде треугольника вершиной вниз открыть выпадающий список, выбрать и установить необходимые значения в полях:

- Раздел (1) закрепить создаваемое мероприятие за требуемым разделом
- Подраздел (2) закрепить создаваемое мероприятие за требуемым подразделом (список подразделов доступен только после выбора Раздела)
- Направленность (3) закрепить создаваемое мероприятие за требуемой направленностью

Нажать Завершить (4) для завершения создания карточки.

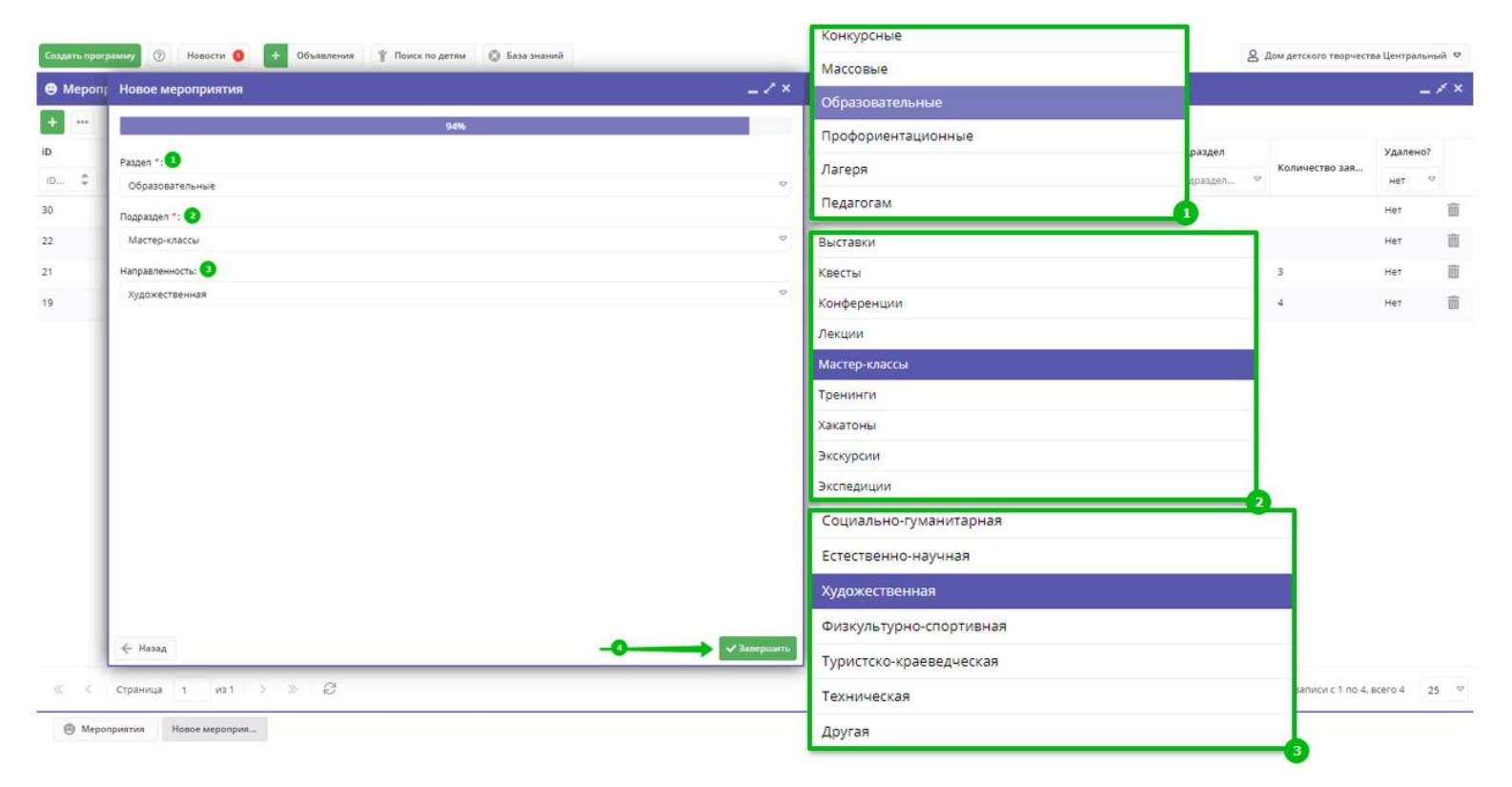

Задача выполнена. Карточка мероприятия создана, направлена на модерацию и автоматически открывается для проверки сразу же после создания: организатору предлагается пройти по вкладкам карточки, чтобы убедиться, что все разделы заполнены корректно. Нажмите Сохранить, если внесли какие-либо дополнительные корректировки и правки в разделах. Нажмите Закрыть, если более не намерены вносить в карточку изменения.

![](_page_29_Picture_1.jpeg)